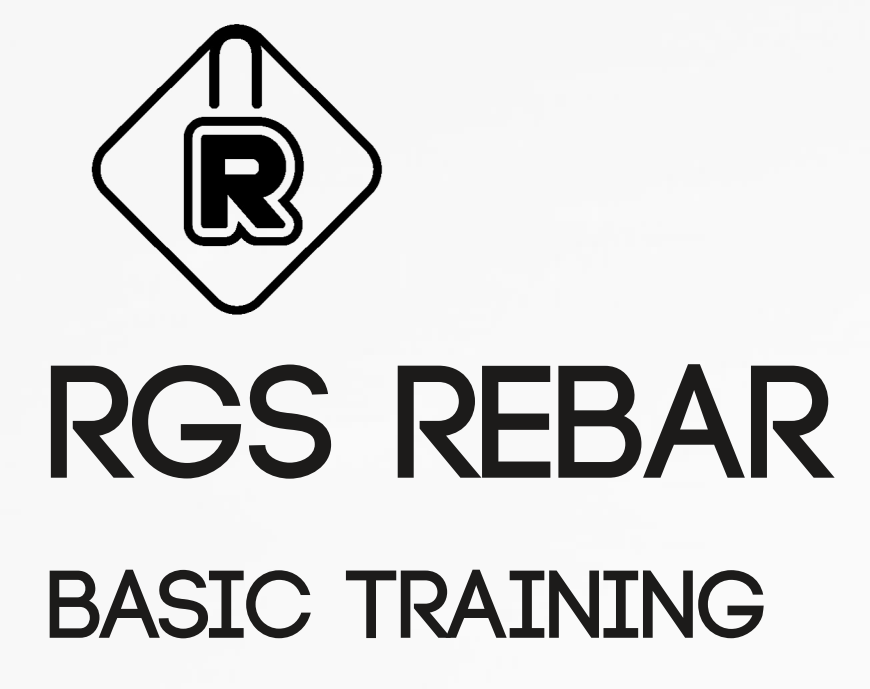

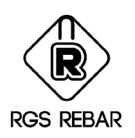

### PREFACE

This material is intended to be a Basic Training Workbook for the users of RGS REBAR. The users are advised to workout the exercises given in this book, so that they can understand the Basic features of the software very well. After completing this workbook, the user is expected to use RGSREBAR and detail any project.

RGS-REBAR is developed by RGS Construction Technologies Pvt. Ltd. Our Corporate office is located at Chennai, India.

Address: Old # 182 / New # 271, Ankur Manor, Poonamallee High Road, Kilpauk, Chennai 600 010. Ph: +91 44 4285 9228 / 4285 9595 Fax: +91 22 6645 9590 For more information, visit us at www.rgsrebar.com

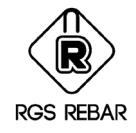

# **Contents**

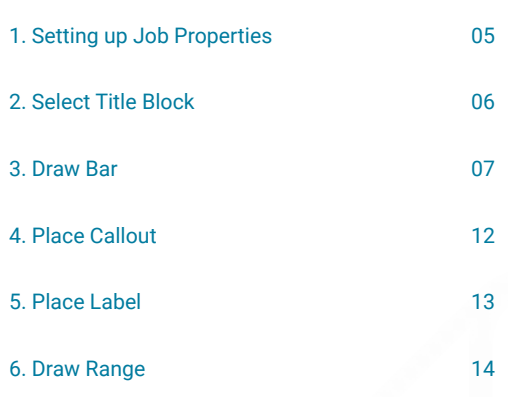

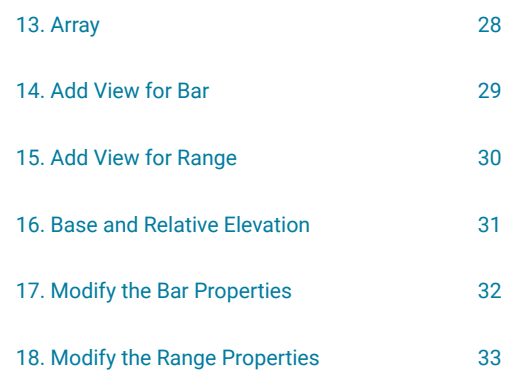

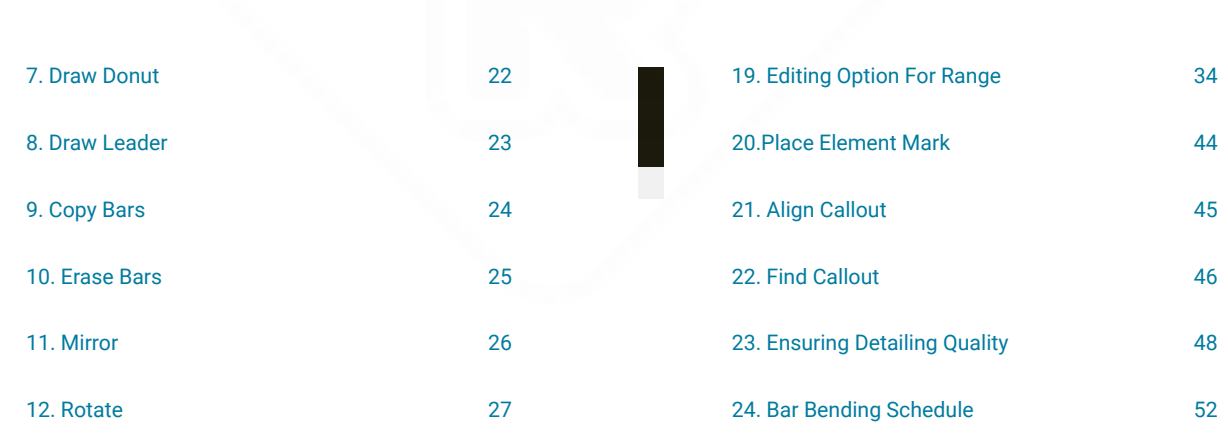

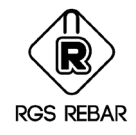

# **Contents**

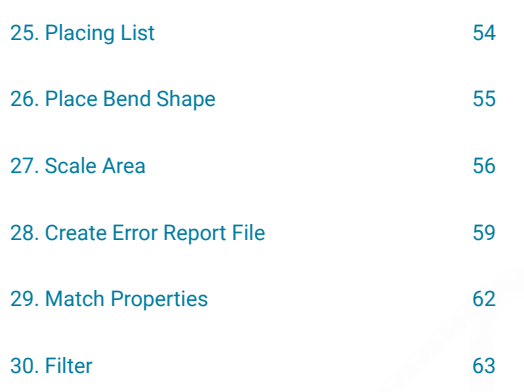

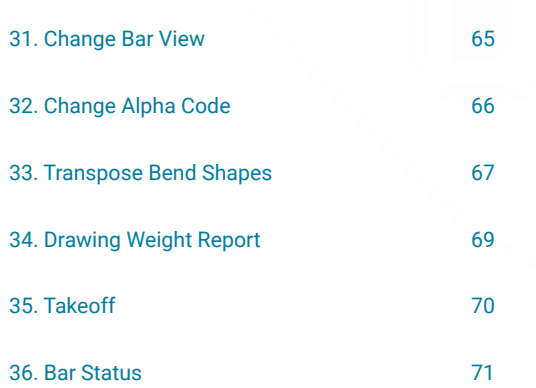

<span id="page-4-0"></span>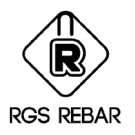

### Setting Up Job Properties

Concept: - This option is used to select the Detailing code and to enter the Job Details. If the setting is already created for the same Job, Use Load job button to load the settings.

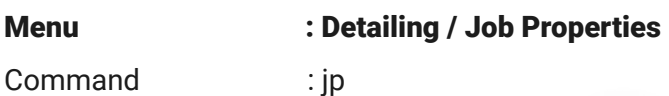

Exercise: -

Create a job with the following settings

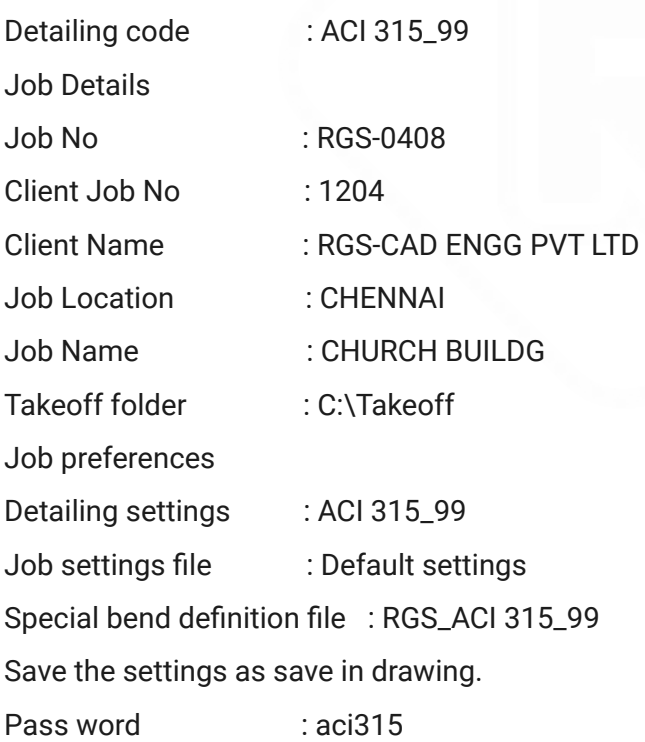

<span id="page-5-0"></span>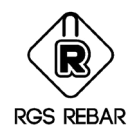

### Select Title Block

Concept: - This option is used to select the Title block, to be used in the placing drawing.

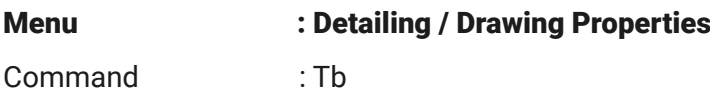

#### Exercise: -

Insert the Title block by using the following file path

Select the file path: C : / Program files / RGS-Rebar 3.0 / Setting files / Sample title blocks / A1 / RGS-Rebar Imperial.dwg

<span id="page-6-0"></span>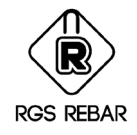

### Draw Bar

Concept: - This option is used to Draw a new bar with range or without range.

1.1.Menu : Detailing / Draw Bar Command : NB Draw Bar Enter an Option [Auto/Manual/Pline to bar]: <Auto> Enter an Option [Auto/Manual/Pline to bar]: <Auto> M

#### Exercise: -

Enter the following inputs on the dialog box to draw a new bar without a range

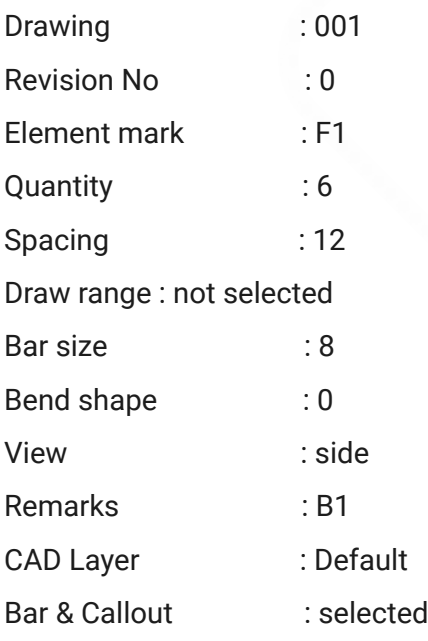

a) Draw bar by picking the points for 22'-06"

b) Draw bar for : B =  $15'$ -9" by entering the value in Rebar entry screen

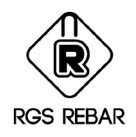

#### 1.2.Menu : Detailing / Draw Bar

Command : NB Draw Bar Enter an Option [Auto/Manual/Pline to bar]: <Auto> Enter an Option [Auto/Manual/Pline to bar]: <Auto> M

#### Exercise: -

Enter the following inputs on the dialog box to draw a new bar without a range

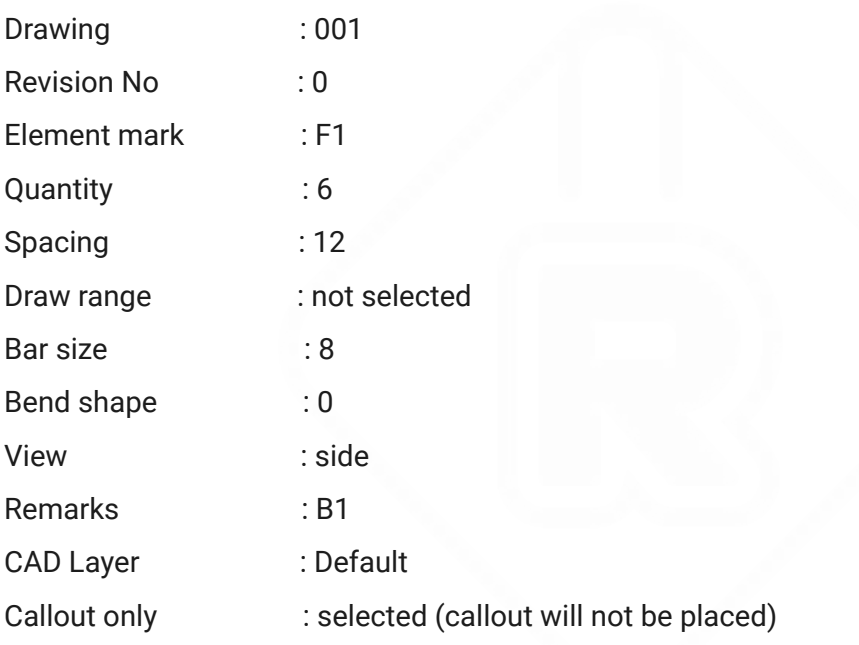

c) Draw bar by picking the points for 22'-06"

d) Draw bar for : B =  $15'$ -9" by entering the value in Rebar entry screen

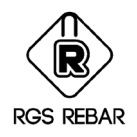

#### 1.3.Menu : Detailing / Draw Bar

Command : NB Draw Bar Enter an Option [Auto/Manual/Pline to bar]: <Auto> Enter an Option [Auto/Manual/Pline to bar]: <Auto> M

#### Exercise: -

Enter the following inputs on the dialog box to draw a new bar without a range

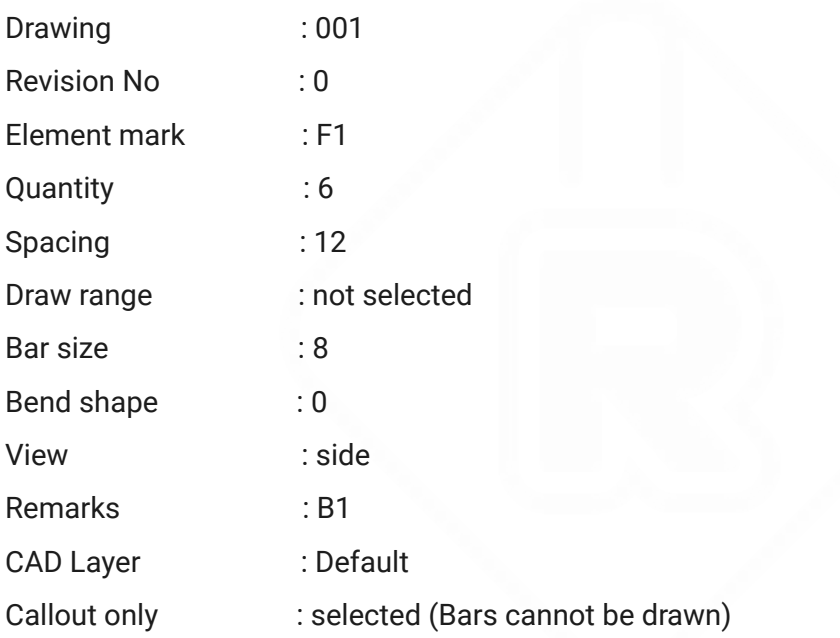

e) Draw bar by picking the points for 22'-06"

f) Draw bar for : B =  $15'$ -9" by entering the value in Rebar entry screen

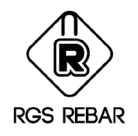

### 2.Menu : Detailing / Draw Bar

Command : NB Draw Bar Enter an Option [Auto/Manual/Pline to bar]: <Auto> Enter an Option [Auto/Manual/Pline to bar]: <Auto> A

#### Exercise: -

Draw the following shaped bars with Bar size of # 5 and quantity 6

Command : Enter the Quantity :6 Command : Enter the Barsize [6]:5 Command : Draw the Bar shape similar to Polyline and Press Enter to Stop. Pick Insertion Point of the Bend Command : Select a Point or [Line/Arc/Semicircle/ARc reverse/SEmicircle reverse /End condition] <L> : Command : Pick the Insertion Point of Callout:

Try the following shapes: - (Use End conditions for std.hooks)

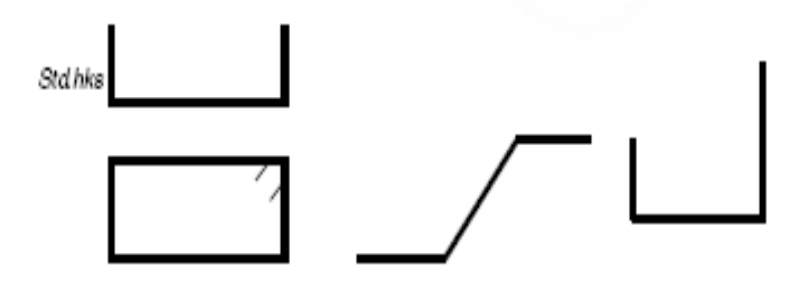

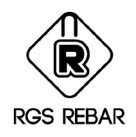

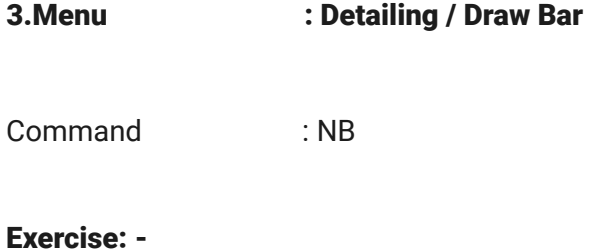

### Draw plines and change as Rebar entities

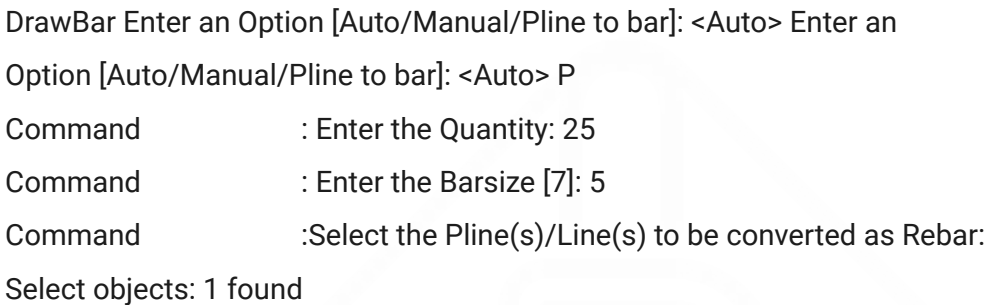

After rebar conversion, deleting the Plines and lines are optional.

#### Exercise: -

- 1.Draw Plines in the shapes shown above
- 2.Convert these Plines as Bar, Qty = 10, Bar size = #5

<span id="page-11-0"></span>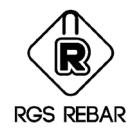

### Place Callout

Concept: This option is used to place the callout for existing drawn Bars/View

### Menu : Detailing/Place callout/Single

Command COMMERCIAL CA

### Exercise:

- 1.Copy the existing drawn bars without callout and paste as new bars
- 2.Place the callouts for all copied bars

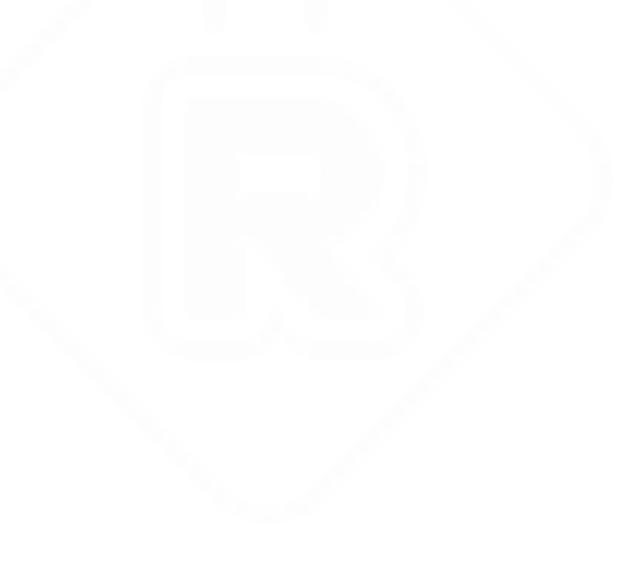

<span id="page-12-0"></span>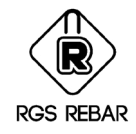

### Place Label

Concept: This option is used to place Label for existing Views/Bars

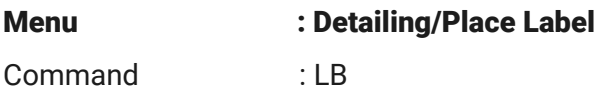

#### Exercise:

- 1.Copy the existing drawn bars as view
- 2.Place Label for the new views

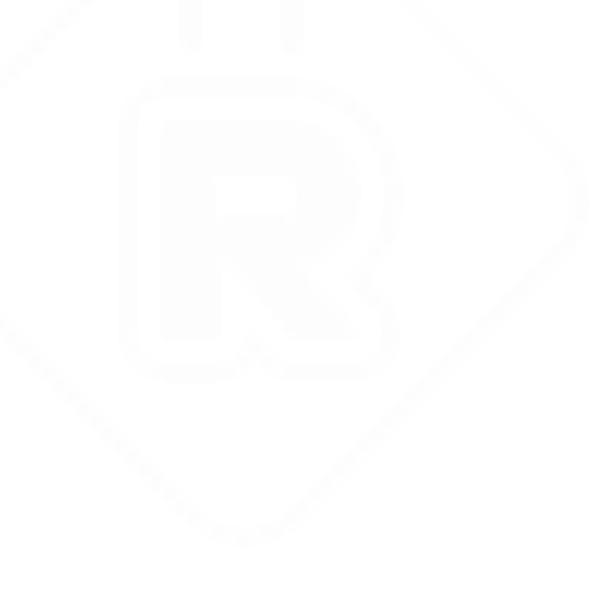

<span id="page-13-0"></span>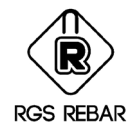

### Draw Range

Concept: - This option is used to draw a range for an existing bar

### Exercise: -

Draw a single range for a single bar with a spacing of 24", select a bar already drawn.

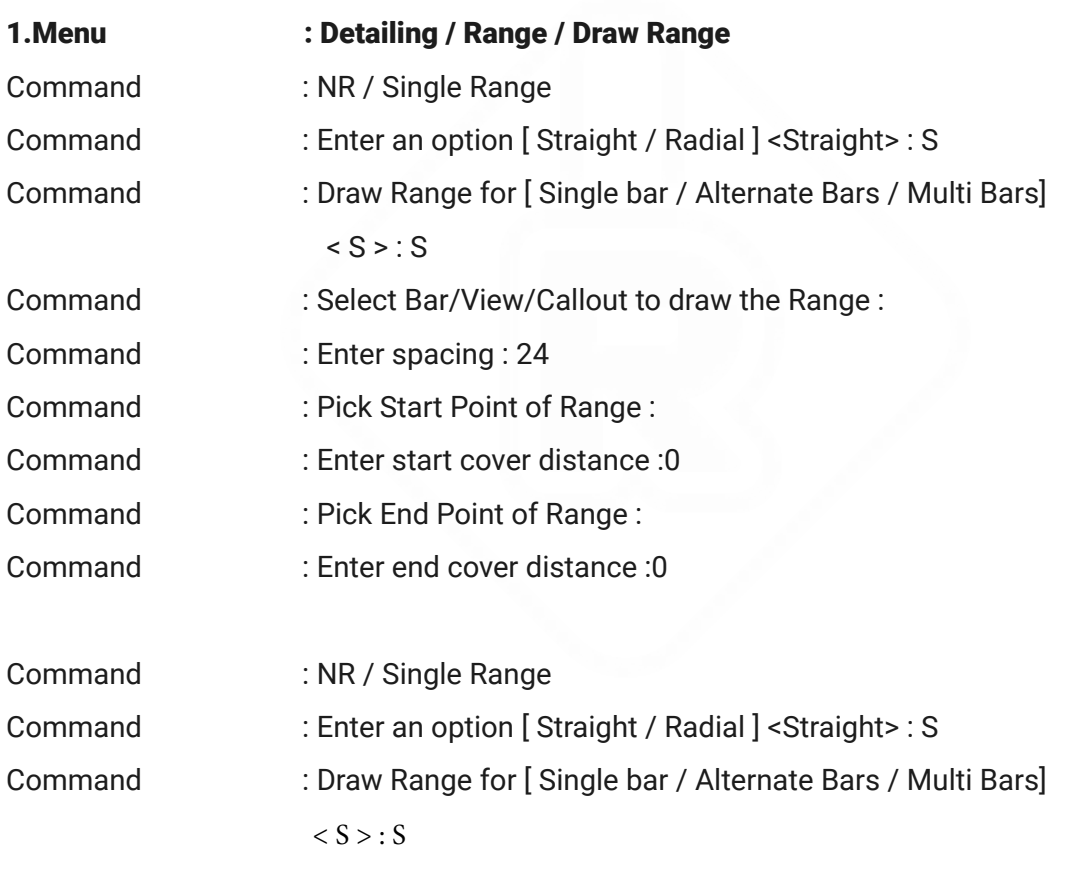

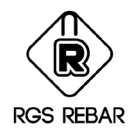

Command : NR / Single Range

### Exercise: -

Draw an alternate range for alternate bars with a spacing of 12" select the alternate bars already drawn.

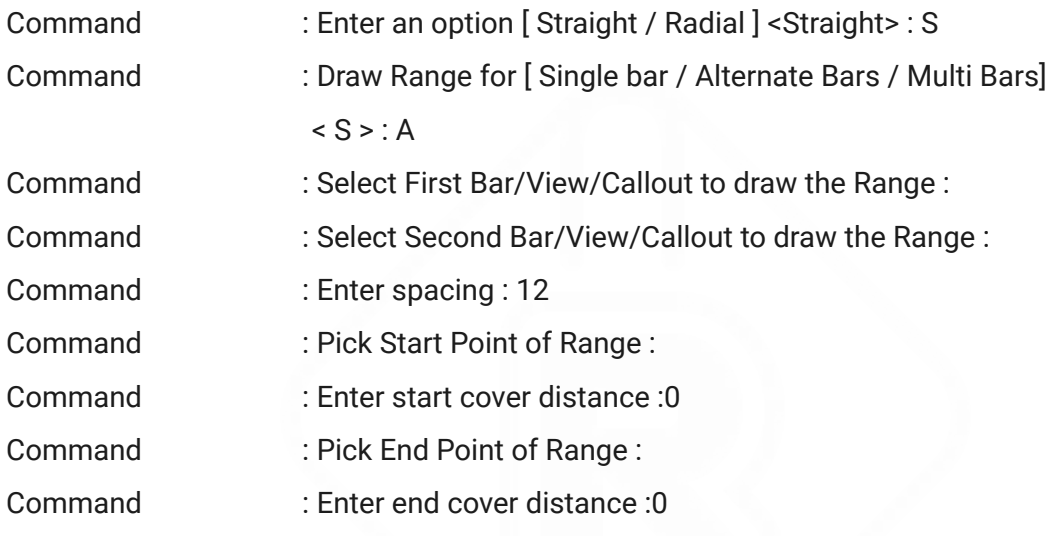

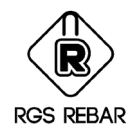

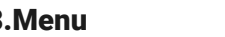

Command : NR / Single Range

#### Exercise: -

Draw a single range for multi bars with a multi spacing of 6", 10" and 8". Select the multi bars already drawn.

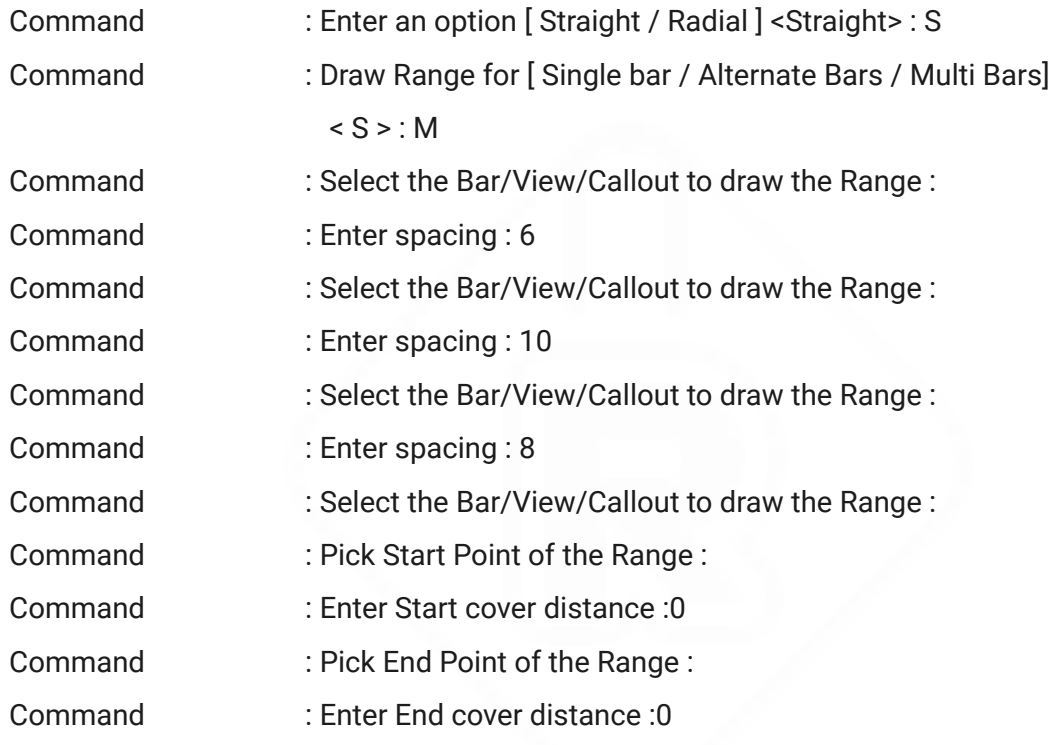

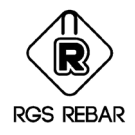

Command : NR / Single Range

### Exercise: -

Draw a radial range for single bar with 10" spacing. Select a bar already drawn.

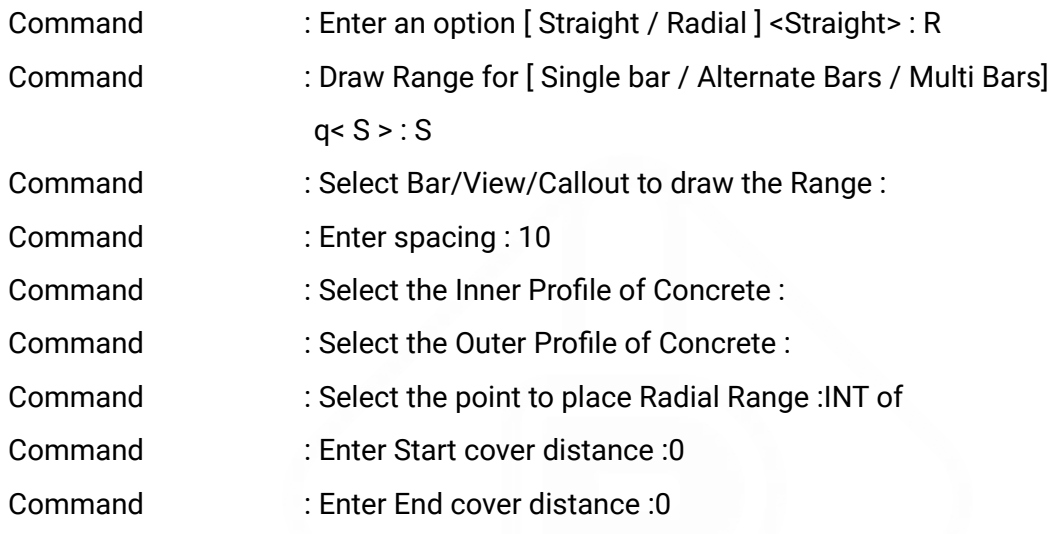

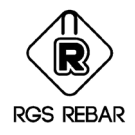

Command : NR / Single Range

### Exercise: -

Draw a radial range for alternate bars with 10" spacing. Select the alternate bars already drawn.

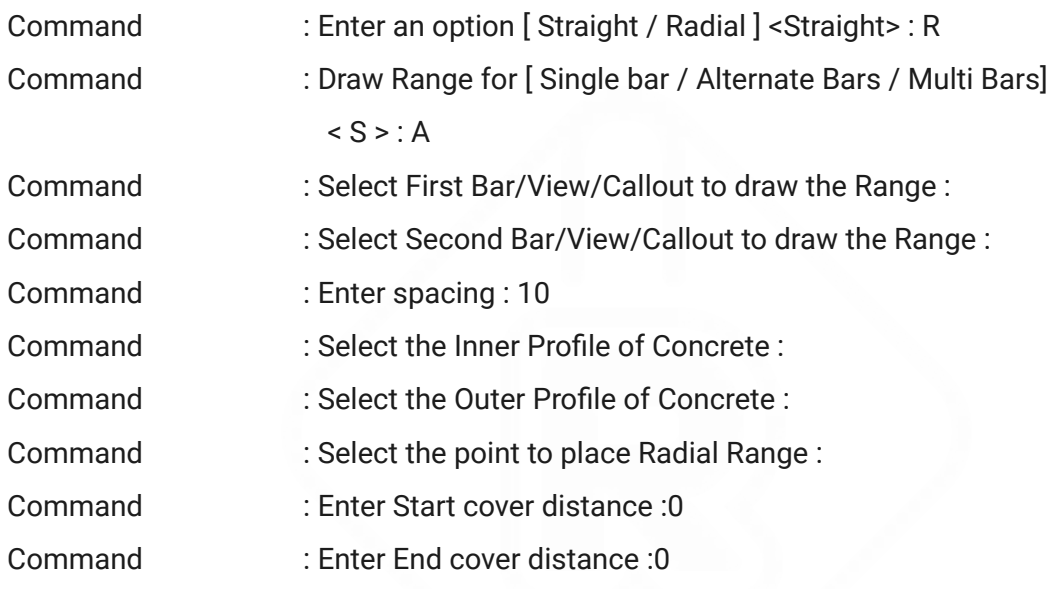

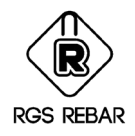

Command : NR / Single Range

### Exercise: -

Draw a radial range for multi bars with a multi spacing of 6", 12" and 24". Select the multi bars already drawn.

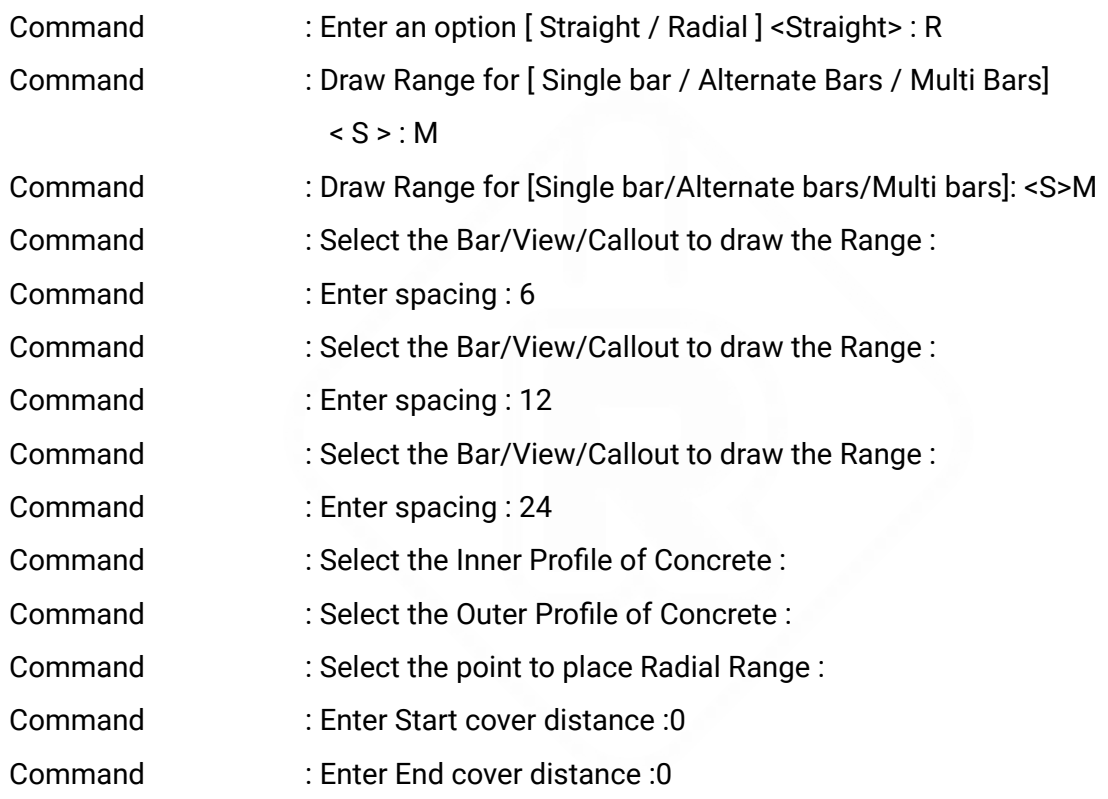

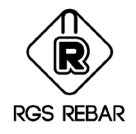

Command : NR / Sloperange

#### Exercise: -

Draw a slope range for single bar,

a) Start elevation =  $0'$  and End Elevation =  $6'3''$ 

b) Angle = 76

Pick the Start & End point of the Slope: Pick the Start

& End point of the Slope: Specify second point:

Command : Select Bar/View/Callout to draw the Range :

Command :

Pick Start Point of Range near to

- Command : Enter start cover distance :0
- Command : Pick End Point of Range :per to
- Command : Enter end cover distance :0

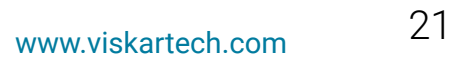

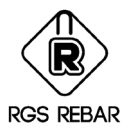

Command : NR / Multirange

#### Exercise: -

Draw a multi range for single bar with multi spacing of 10" , 8" and 24" select the multi bars already drawn.

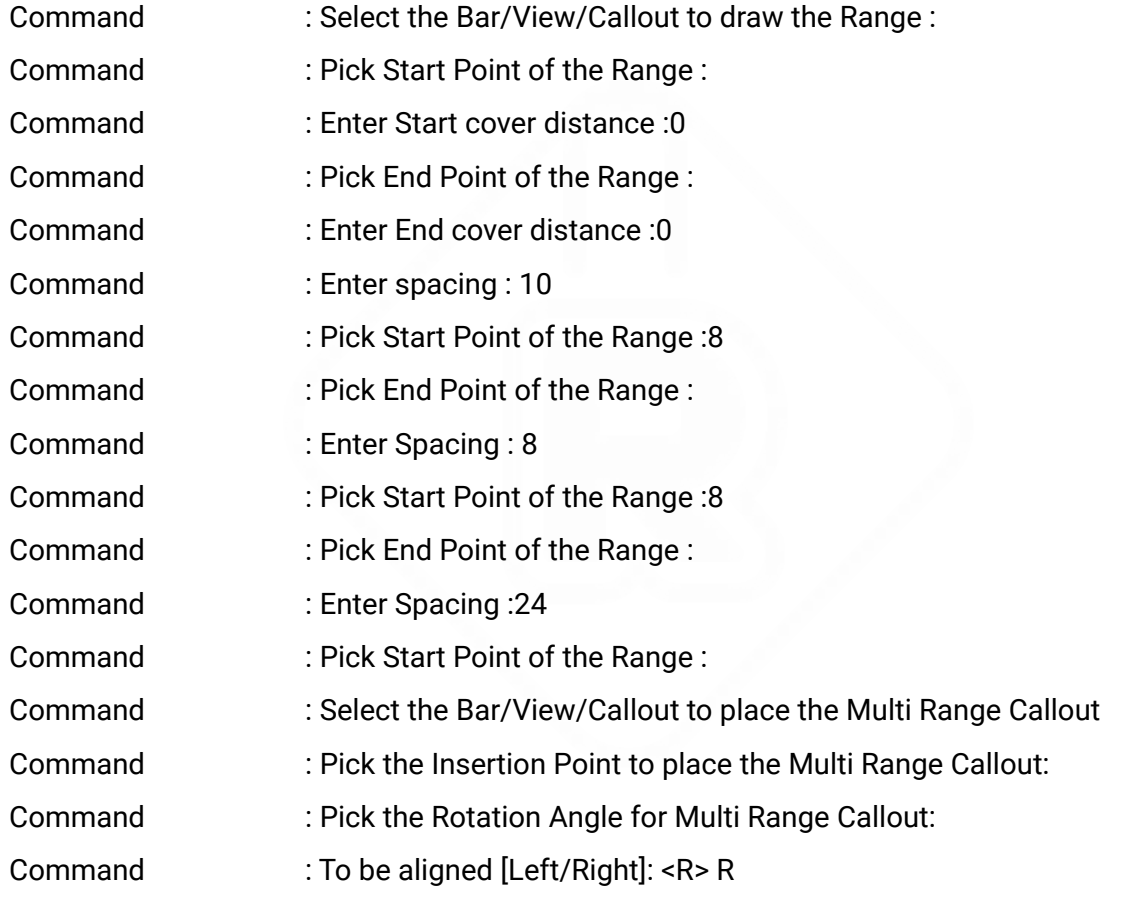

<span id="page-21-0"></span>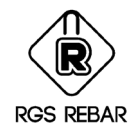

### Draw Donut

Concept: This option is used to place donut for Bar / Bar View and Callout / Label intersection.

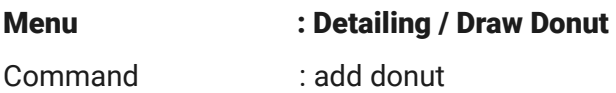

#### Exercise:-

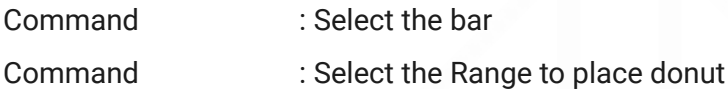

<span id="page-22-0"></span>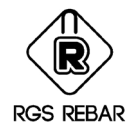

### Draw Leader

Concept : This option is used to draw leader from bar/Range/view to callout. Two types of leader 1.Predefined leader

2.Customized leader

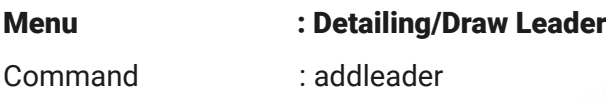

#### Exercise:- 1

Draw a leader from bar to callout with 45° bend line + dot small blank Enter an option [Predefined / Custom Leader] < P>: P Select the bar to draw the leader:

#### Exercise:- 2

Draw a leader from Range end to callout with 90° bend line + closed filled Enter an option [Predefined / Custom Leader] < P>: C Select the Leader head [Closed Filled / Dot / dot Blank / Without header] < C>: C Select the bar/Callout/Range/Label/View to draw the leader: Select the start point of leader Select the next point of leader

<span id="page-23-0"></span>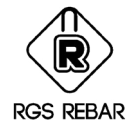

### Copy Bars

Concept: - This option is used to copy the Rebar entities as a new bar or a view of an existing rebar.

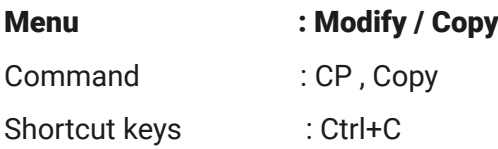

#### Exercise: -

Copy an existing rebar as

- a) A new bar
- b) A view of the copied bar

### Use ACAD copy command.

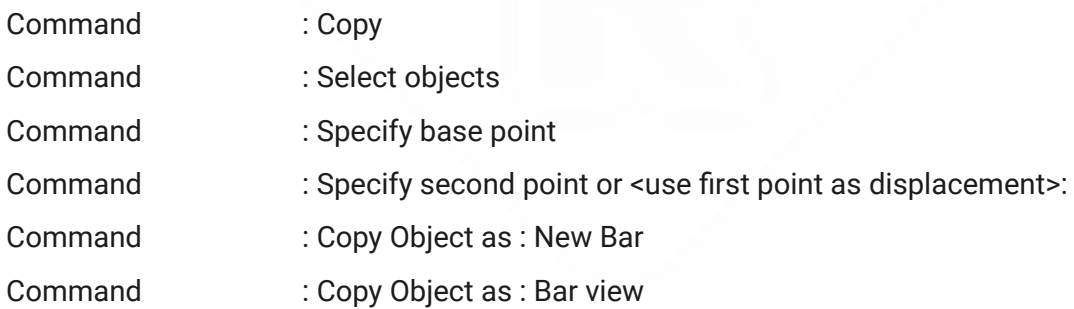

<span id="page-24-0"></span>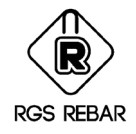

### Erase Bars

Concept: - This option is used to erase all the views of the selected bar or only the selected views.

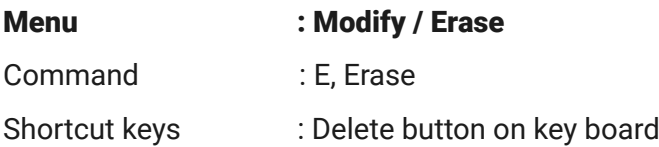

#### Exercise: -

Erase existing drawn bars

- a) Bar set
- b) Bar View

Use ACAD erase command.

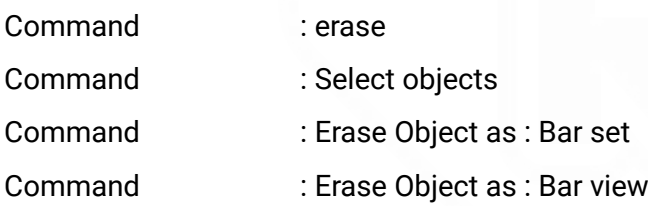

<span id="page-25-0"></span>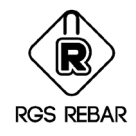

### Mirror

Concept: - This option is used to mirror the rebars

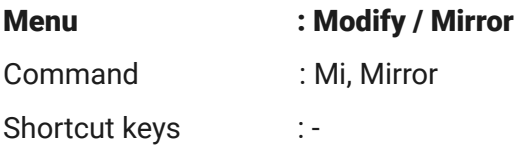

### Exercise: -

Mirror the existing drawn bars

1.Mirror the bars and give erase source object: Yes. Observe what is happening.

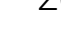

<span id="page-26-0"></span>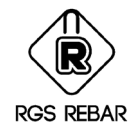

### Rotate

Concept: - This option is used to rotate the rebars

Menu : Modify / Rotate Command : Ro, Rotate Shortcut keys : -

### Exercise: -

1.Draw a straight bar

2.Draw a slope line, now rotate the bar and align to that sloped line.

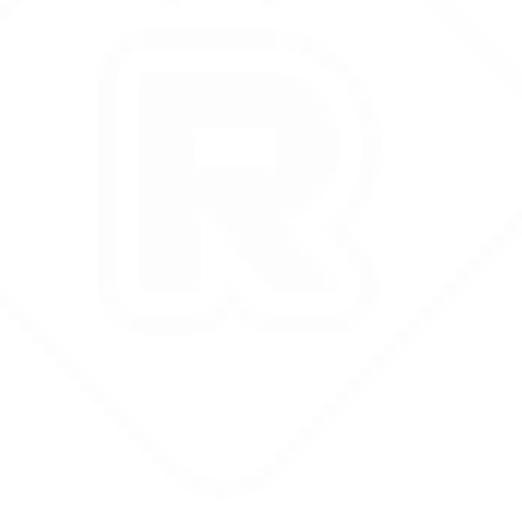

<span id="page-27-0"></span>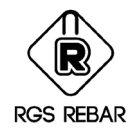

### Array

Concept: - This option is used to array the rebars

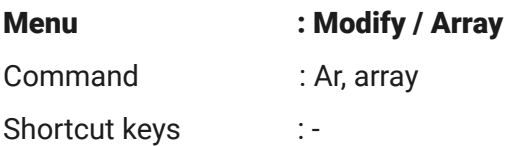

### Exercise: -

`

1.Draw a single bar

2.Create 10 rows and also try to array the bars in a circle as shown in the picture.

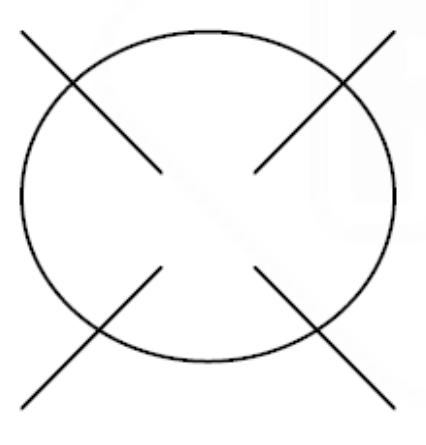

Array of bars

<span id="page-28-0"></span>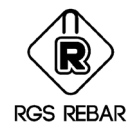

### Add View for Bar

Concept: - This option is used to draw a view for an existing bar.

Menu : Detailing / Add View / Bar

Command : NVB

#### Exercise: -

1.Draw a single bar in side view

2.Draw a plan view and section

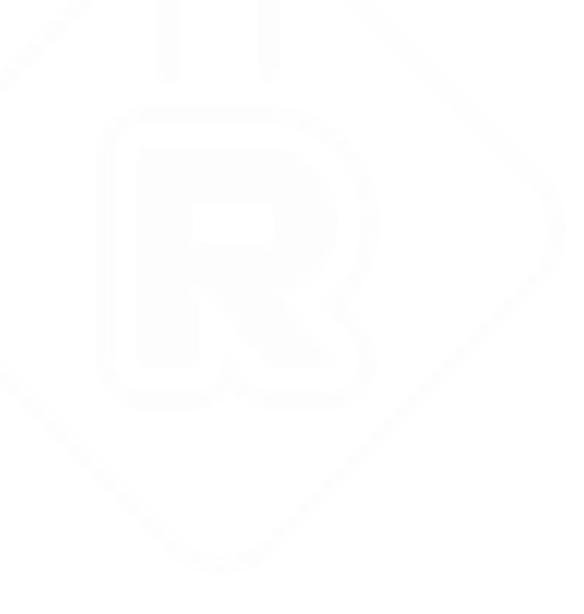

<span id="page-29-0"></span>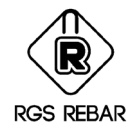

### Add View for Range

Concept: - This option is used to add a range view for an existing range.

Menu : Detailing / Add View / Range

Command : NVR

#### Exercise: -

- 1.Draw a single bar in plan view with range
- 2.Add a range view in section

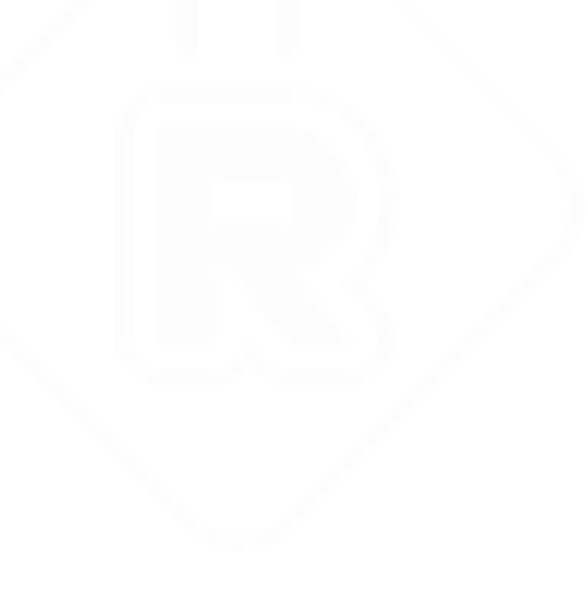

<span id="page-30-0"></span>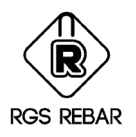

### Base and Relative Elevation

Concept: - This menu is used to place the Elevation in the drawing.

### Exercise: -

1. Place the Base elevation of value = 120 inches

2. Place Relative elevation by selecting the reference base elevation, at a

height of 24 inches from base point.

3. Use acad copy command and copy the base elevation and paste as Base

elevation, Use elevation value = 180inches

4. Now edit the first base point value from 120 inches to 150inches, and observe what changes are happening in the relative elevation value and second base point elevation value.

<span id="page-31-0"></span>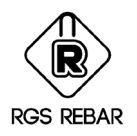

## Modify the Bar Properties

Concept: - This option is used to edit or modify the Bar properties. It can be done by Double click on the bar / bar view / callout. Change in length can be done by stretch command also.

### Exercise.1.1: -

Double click an existing bar and modify the following properties.

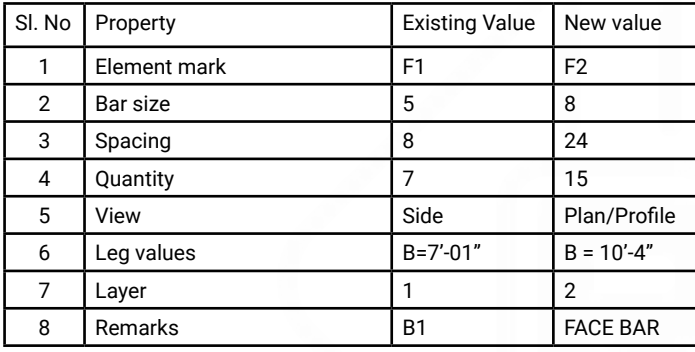

### Exercise.1.2: -

- 1.Draw a new bar for an length of 7'-3"
- 2.Modify the bar length from 7'-3" to 16'9" by stretch.

<span id="page-32-0"></span>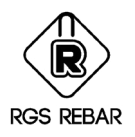

### Modify the Range Properties

Concept: - This option is used to edit or modify the Range properties. It can be done by Double click the Range / Range view. Change in range length and Show bars option can be done by double clicking the range length. Range length can also be modified by Stretch command.

Exercise.2.1: -

#### 1.Single range /Alt Range / Multi Range

a)Draw a new bar with a range length of 4'-09" and modify the range length to 13'-  $0"$ Range length : 4'-09" New Range length : 13'-0" Show bars : first, center and last bar

#### 2.Slope Range

a)Draw a new bar with a range, use slope range option with a projected length of 20' and modify it as 25'. b) Draw a new bar with a range, use slope range option with a range angle of 20 and modify it as 35 Projected length : 20' New projected length : 25' Range angle : 20 , new range angle : 35

#### Exercise.2.2: -

1.Draw a new bar for with range length of 10'-6" 2.Modify the range length from 10'-6" to 14'8" by stretch.

<span id="page-33-0"></span>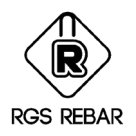

### Editing Options for Range

(Exercise sketches were attached, use the command and worked out)

#### Split range

Concept: - This option is used to split the single range into two individual ranges.

### Menu : Detailing / Range / Split Range

Command : SPR

### Exercise: -

Use Picture-1 of attached drawing sheet-1

### 1.1.Split range Based on: [Single line/Double line]: <S> Based on: [Single line/Double line]: <S> S

Command : Select the Line/PolyLine to Split the ranges : Command : Select the Ranges to be Split : Select objects: 1 found

### 1.2.Split range Based on: [Single line/Double line]: <S> Based on: [Single line/Double line]: <S> D

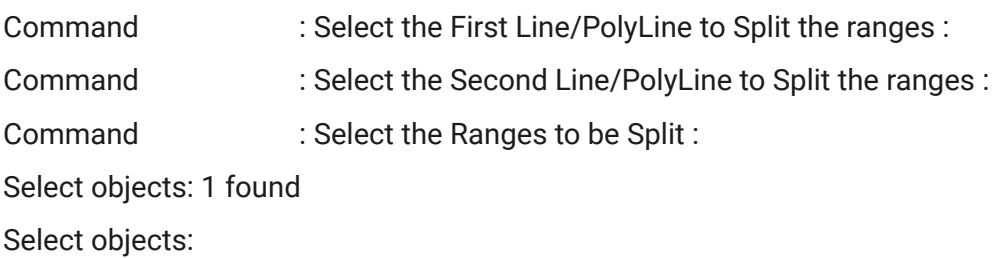

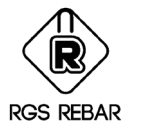

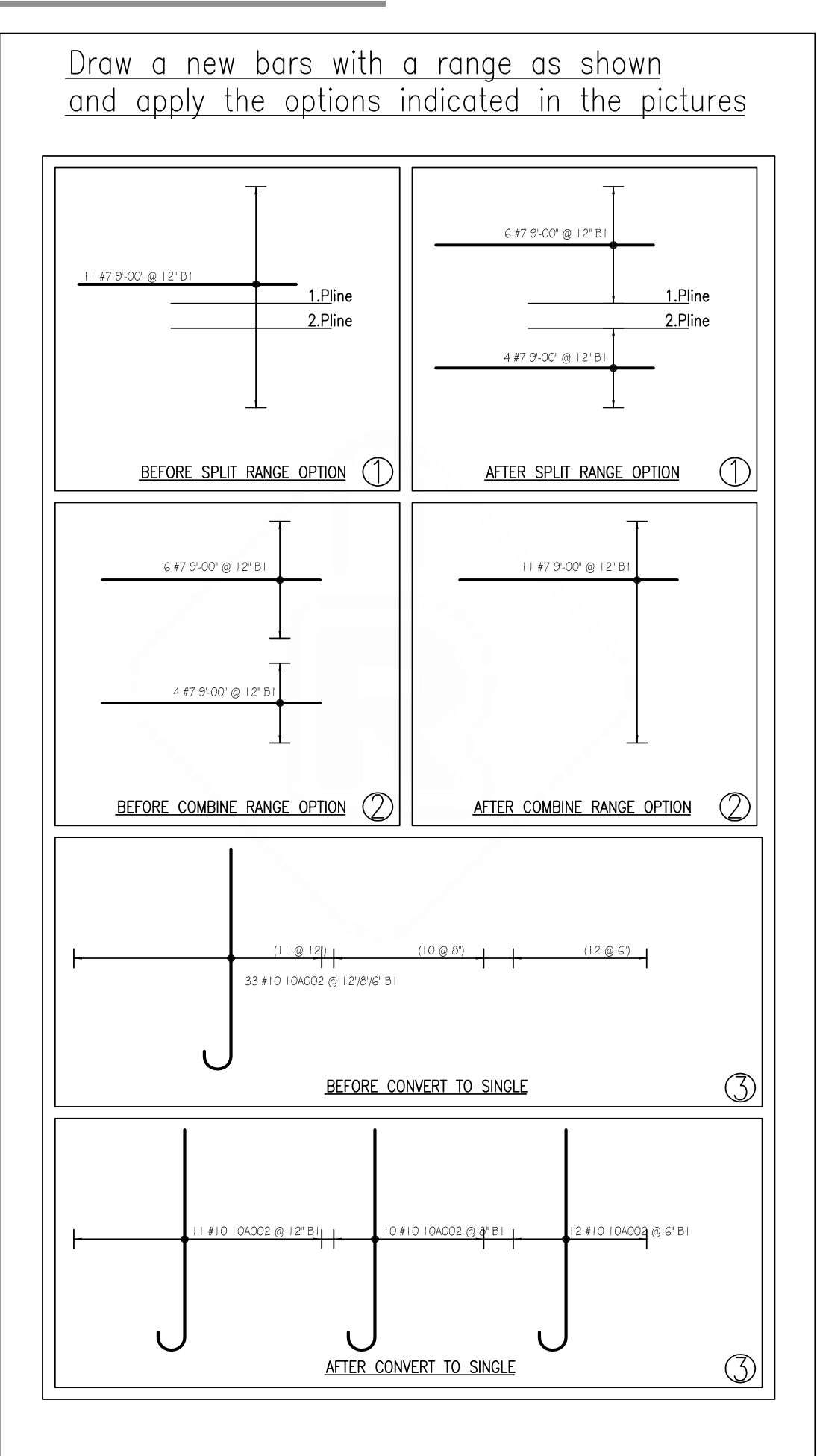

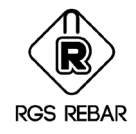

### Combine range

Concept: - This option is used to combine the individual single ranges into one single range.

Menu : Detailing / Range / Combine Range

Command : CR

#### Exercise: -

Use picture –2 of attached drawing sheet -1

Select the Ranges to be Combined :

Command : Select the Ranges to be combined:

Command : Select the Ranges to be combined:

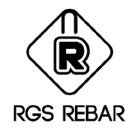

## Convert to Single

Concept: - This option is used to converts Multi range into individual single / normal ranges.

Menu : Detailing / Range / Convert to single Command : CNS

#### Exercise: -

Use Picture-3 of attached drawing sheet -1

Select the Multi Range Callout to Convert the Multi Range as Single Range:

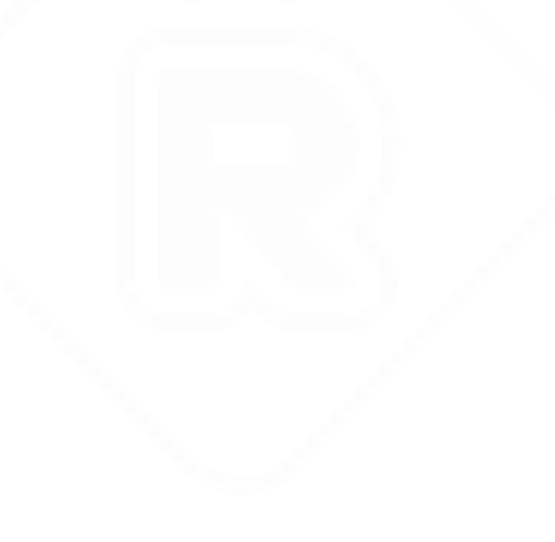

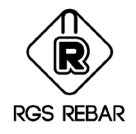

## Convert to Multi Range

Concept: - This option is used to convert the individual single ranges into multi range.

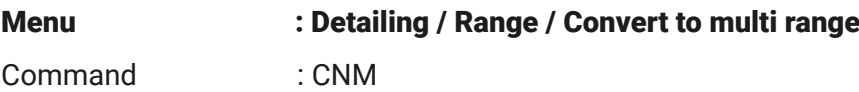

Exercise: -

Use Picture – 4 of attached drawing sheet-2

Select the Ranges to be converted:

Select the Ranges to be converted:

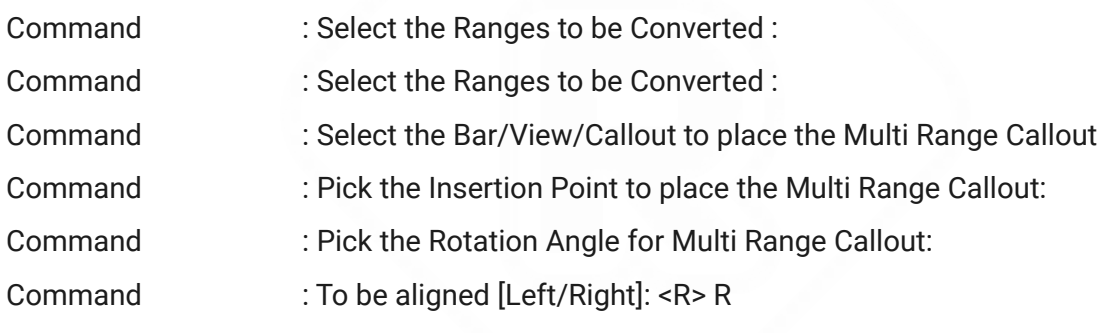

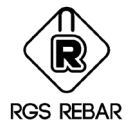

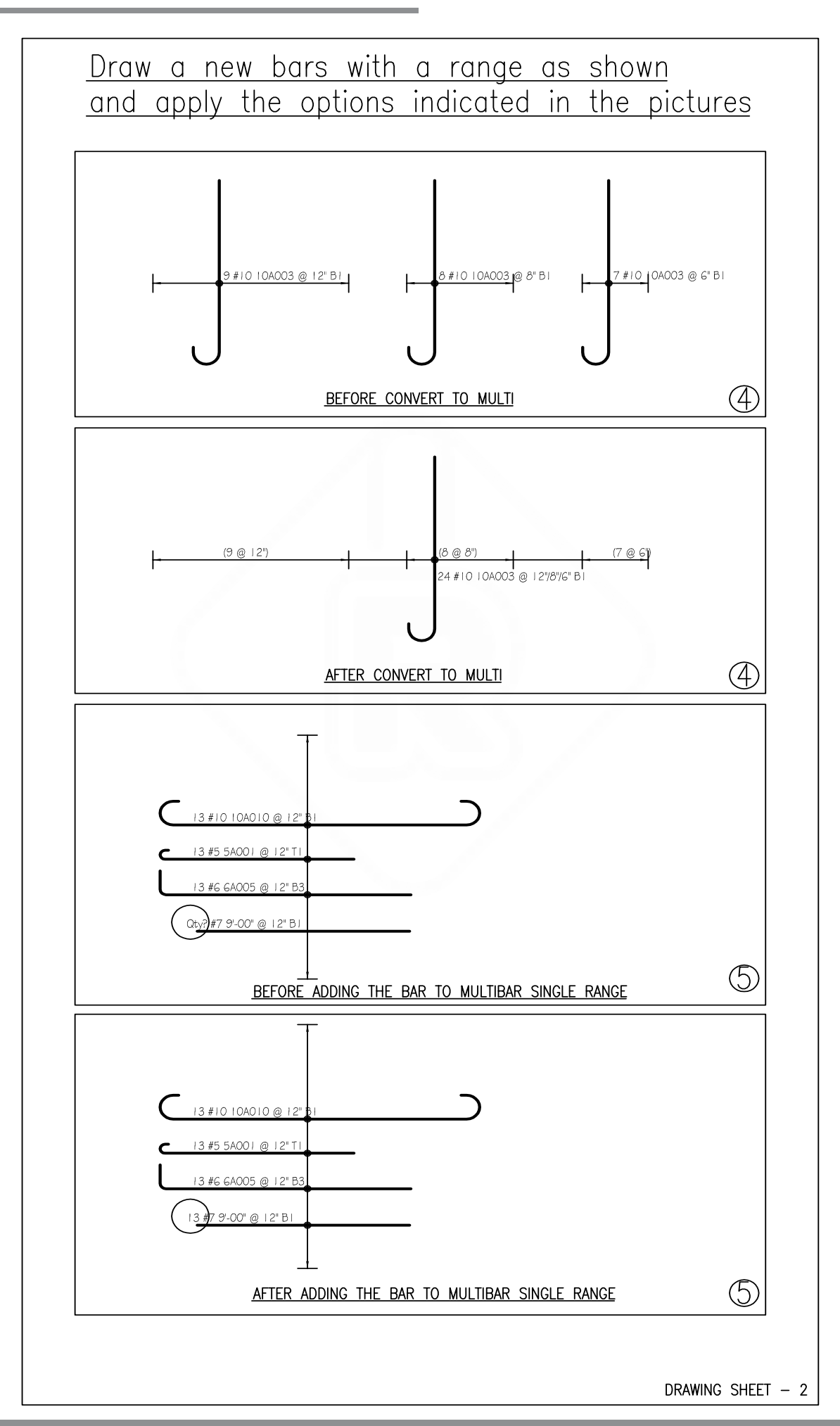

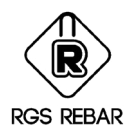

### Add bars in Multi bar single range

Concept: - Used to add the bars to the existing range, which is drawn by multibar single range option.

Menu : Detailing / Range / Add Bars to multi bar single range Command : ABA

#### Exercise: -

Use Picture –5 of attached drawing sheet-2

AddBarsToRange Select the Multi Bar Multi Spacing Range: Select the

Multi Bar Multi Spacing Range :

Command: Select the Bar/View/Callout to be added to the selected Range :

Command: Select the Bar/View/Callout to be added to the selected Range :

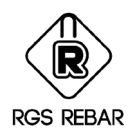

### Remove bars in Multi bar single range

Concept: - Used to remove the bars from the existing range, which is drawn by multibar single range option.

Menu : Detailing / Range / Remove Bars from multi bar single range Command : RBA

#### Exercise: -

Use Picture –6 of attached drawing sheet-3

Select the Multi Bar Multi Spacing Range: Select the Multi Bar Multi Spacing Range:

Command : Select the Bar/View/Callout to be removed from the selected Range

Command : Select the Bar/View/Callout to be removed from the selected Range

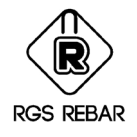

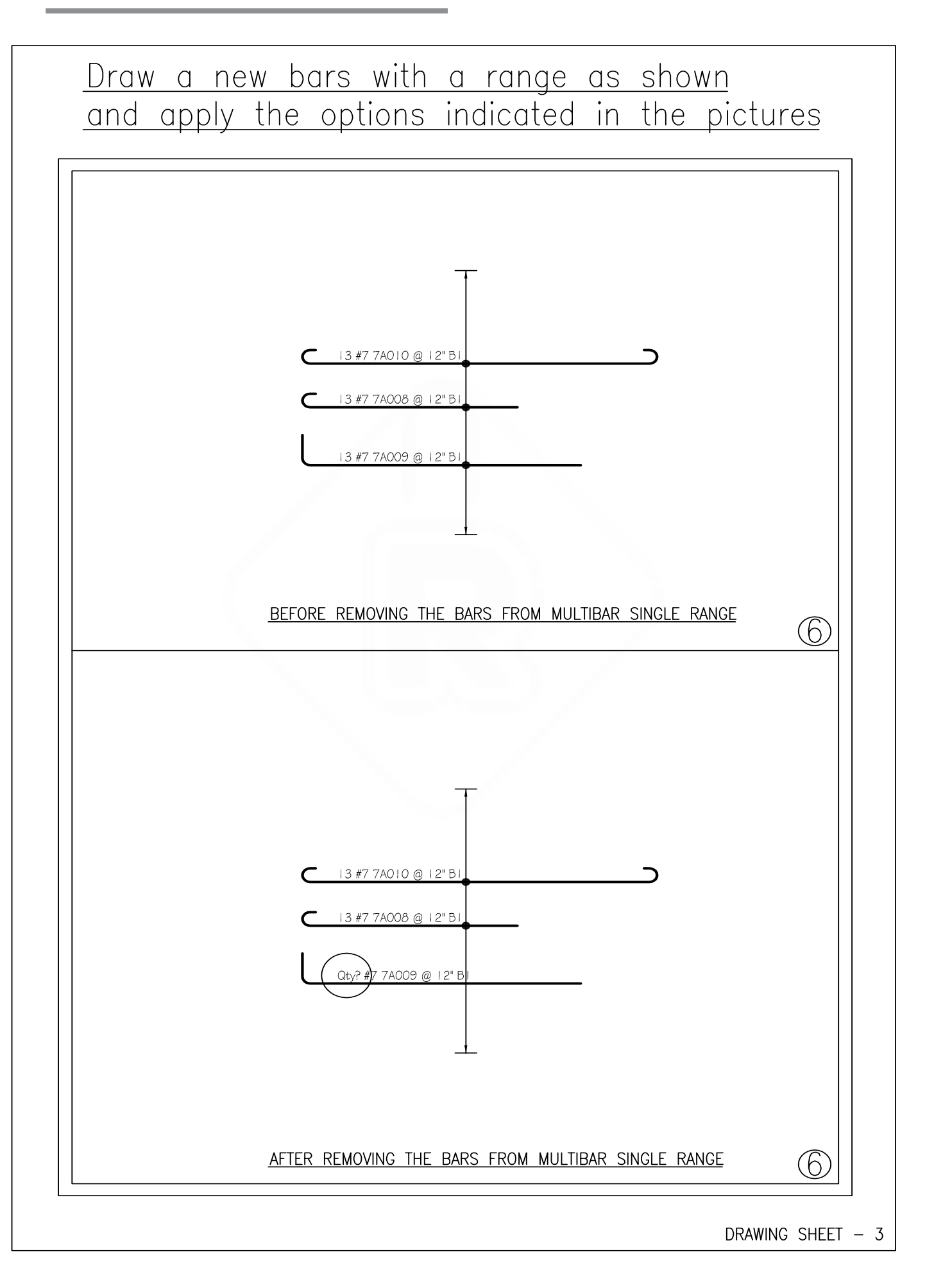

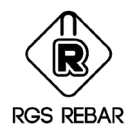

### Place Dimension for Range

Concept: - Used to show the dimension value for Selected range line.

### Exercise: -

Menu : Detailing / Range / Place range Dimension

Command : RDIM

Place the dimension text for existing ranges.

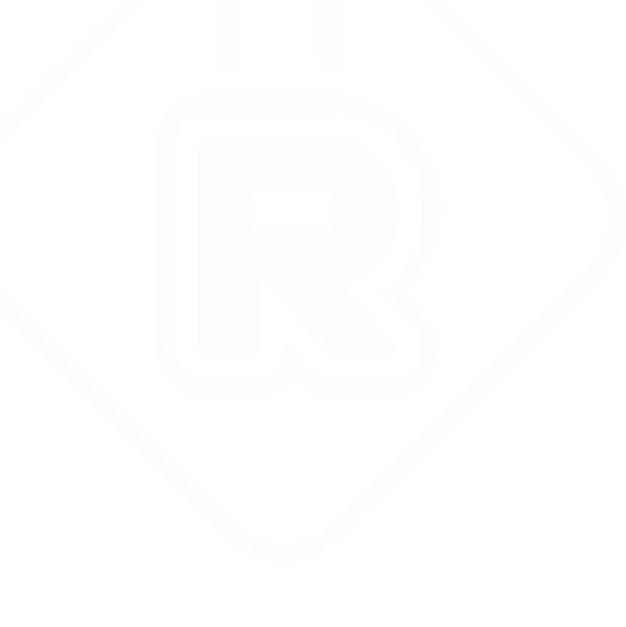

<span id="page-43-0"></span>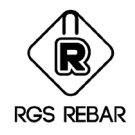

### Place Element Mark

Concept: - Helps to count the number of members

Menu : Detailing / Element Mark / Place Element mark Command : EM

Exercise: -

1.Detail the bars with an element mark of C1, and Place the Element mark on the base plan

2.Add the grid names in the Element mark as A-1.1, B-2.1

3.Hide the grid name by using Hide element location.

<span id="page-44-0"></span>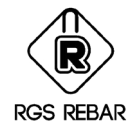

### Align Callout

Concept: - Helps to align the callouts as required

Menu : Rebar tools / Align Callout

Command : ACA

### Exercise: -

Use attached drawing sheet-4 and workout the following

- i) Align callouts based on x-axis
- ii) Align callouts based on y-axis
- iii) Align callouts based on rotated
- iv) Align callouts based on line

<span id="page-45-0"></span>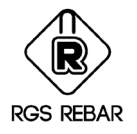

### Find Callout

Concept: - This menu is used to find out the existence of specific detail in the Callout. For example if you want to find the Callout which has got the Bar Mark as 30, then enter the string - 30 - in the field and click Search button. It will find the existence of callout and you can zoom to that Callout.

#### Exercise: -

Create the callouts as given below.

12 #6 6A006 @ 12" B1, 8# 4 4A002 @ 8" TOP, 10 #6 6A006 @ 12" B1,

4 # 6 6A002 @ 24" Bot, 22 #6 6A006 @ 12" T1,

6# 4 4A002 @ 8" Bot,

1.Find the callouts by value of = 6, 6A

2. Find the callouts by value of = B

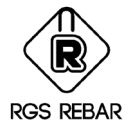

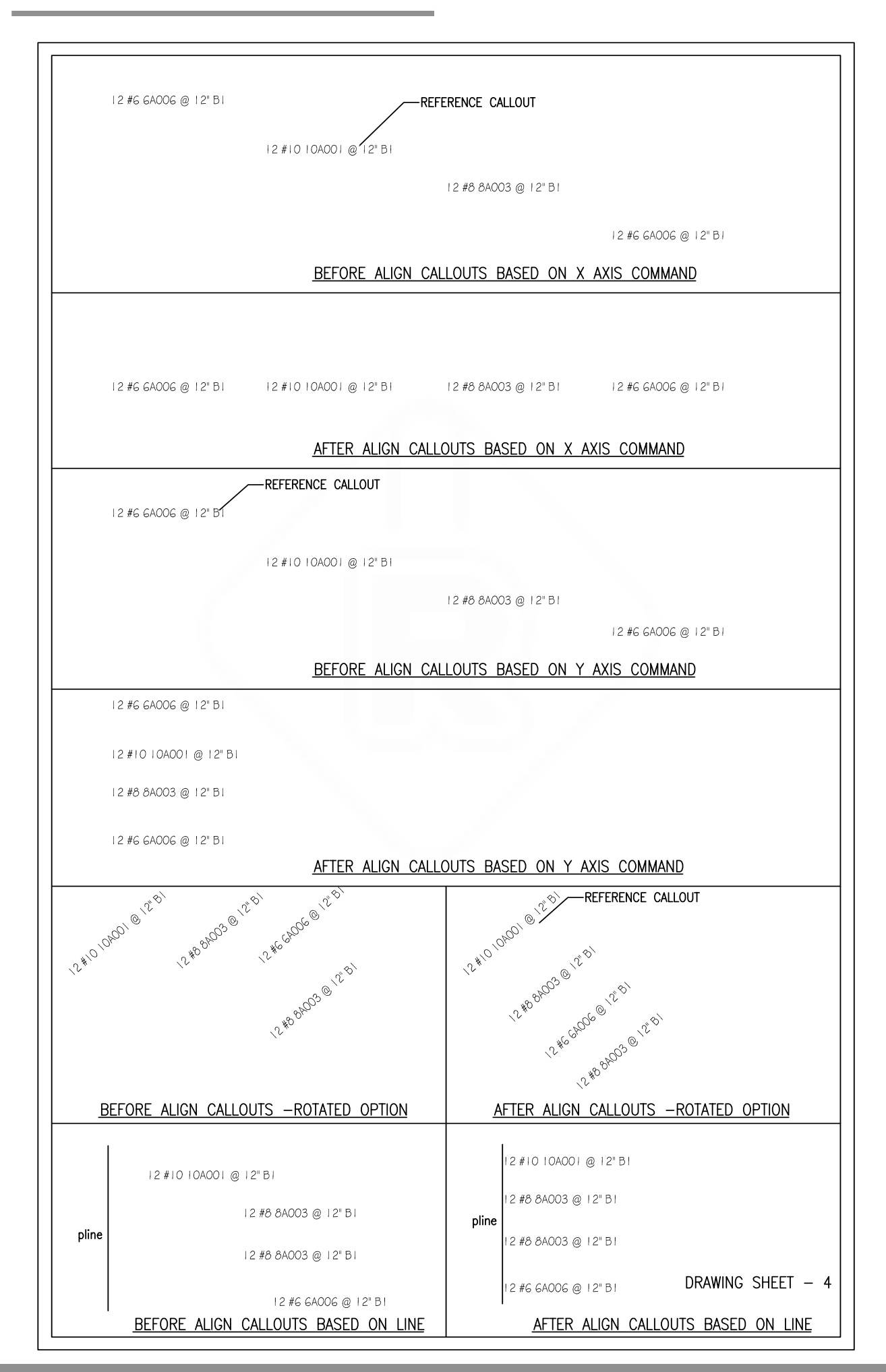

<span id="page-47-0"></span>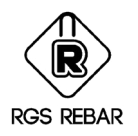

### Ensuring the Detailing Quality

Concept: - These options are used to ensure the quality of work after completing the Detailing.

#### 1. Redraw rebar Entities

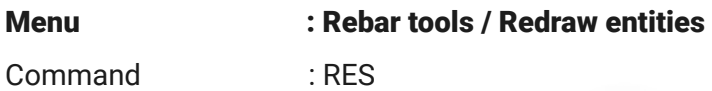

#### Exercise: -

1.Donuts can be drawn based on bar sizes or same size of donuts can be used for presentation.

2.For Presentation use visibility factor = 0.05inches and redraw the donuts.

3.Now again redraw the donut size for bar sizes

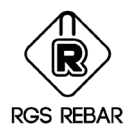

### 2. Reassign Bar marks

Concept: - It will compact the Bar marks used in the drawing, There will not be jumping in the sequence of Bar marks.

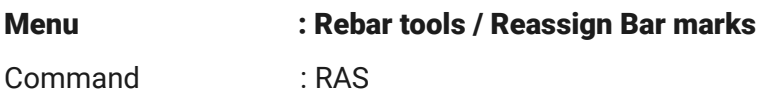

#### Exercise: -

1.Use Draw bar option

2.Use copy command, to create new bars with different bar mark

3.Use Erase command, to delete some intermediate bar marks

4.Now use Reassign bar marks and check what happened in the bar mark sequence order.

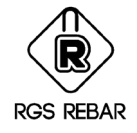

### 3. Clash detection

Concept: - It will help to check the callout, range and bar are exist one over the other.

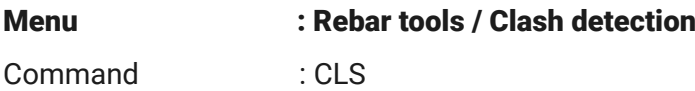

#### Exercise: -

1.Copy the callout or range or bar and paste it one over the other.

2.Use this option and note down what has happened.

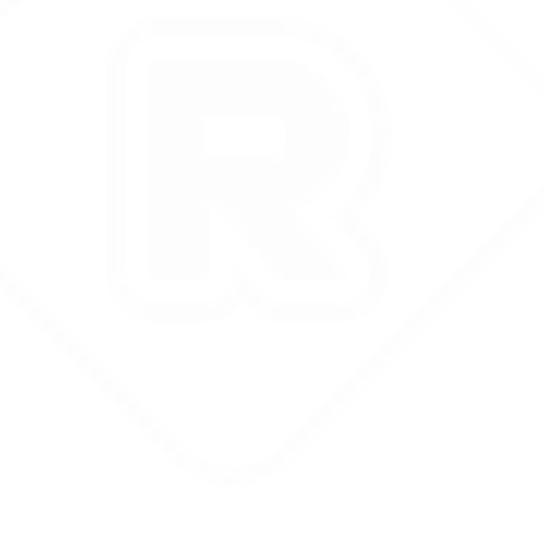

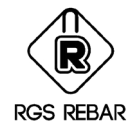

## 4. Audit Drawing

Concept: - This option helps to control the quality by finding the bars, which are detailed without quantity, callout, bar mark and for maximum detailing length.

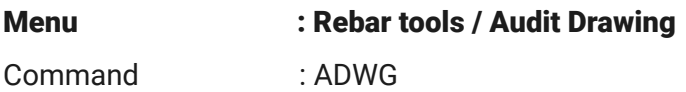

### Exercise: -

1.Detail the bars without bar mark / quantity / callout and check this option, how it controls.

2.Place the callouts without bars and views and check this option, how it controls.

3.check the callout positions also (If the callout is not placed as per Job

preferences, that callouts can be identified)

<span id="page-51-0"></span>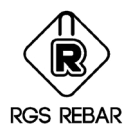

### Bar Bending Schedule

Concept: - This Menu is used to place the BBS for Straight Bars and Bend Bars separately or to place the Combined BBS, which will have both straight and Bend bars as per the settings in Job Preferences.

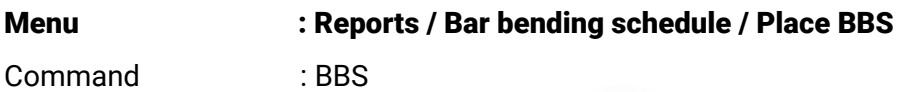

#### Exercise.1: -

• Detail the foundation drawing, which is attached or given.

• Prepare the Bar bending Schedule for bend bars separately and combined one for both straight bars and bend bars.

• Place the BBS for the bars using select objects method

Use the following inputs: -

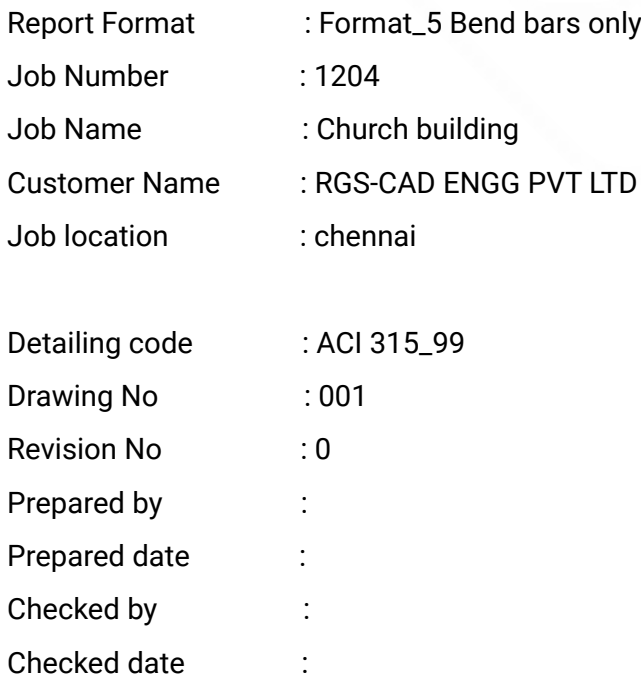

- Prepare the BBS based on Control code
- Export the BBS to spread sheet

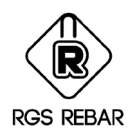

### Exercise.2: -

Use the following inputs: -

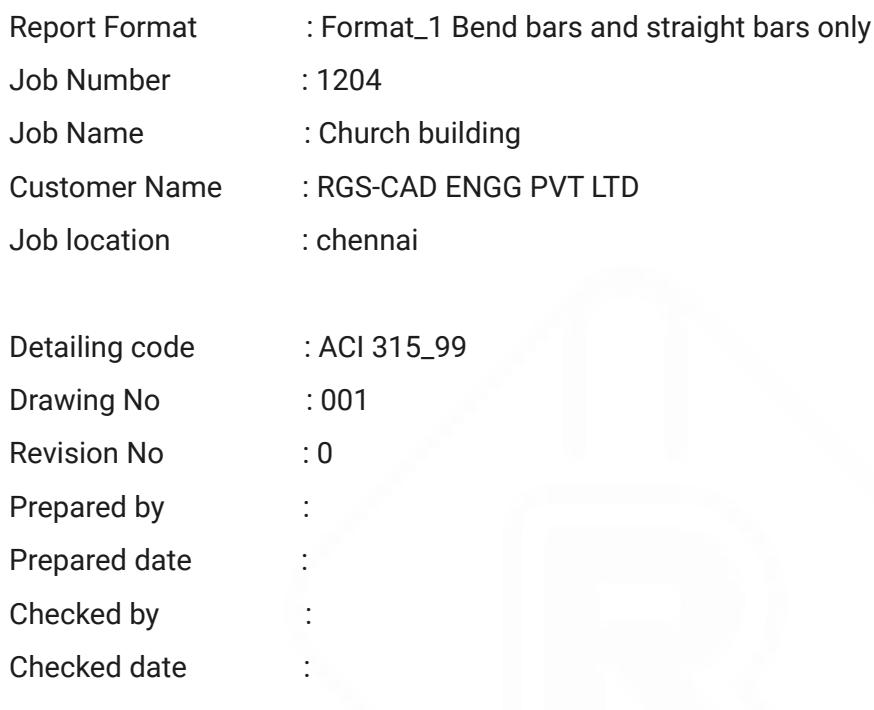

- Prepare the BBS based on Control code
- Place the BBS Based on Member
- Export the BBS to spread sheet

<span id="page-53-0"></span>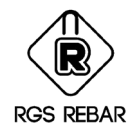

### Placing List

Concept: - This Menu is used to place the placing list, as per the settings in Job Preferences.

### Exercise.1: -

Use the following inputs:-

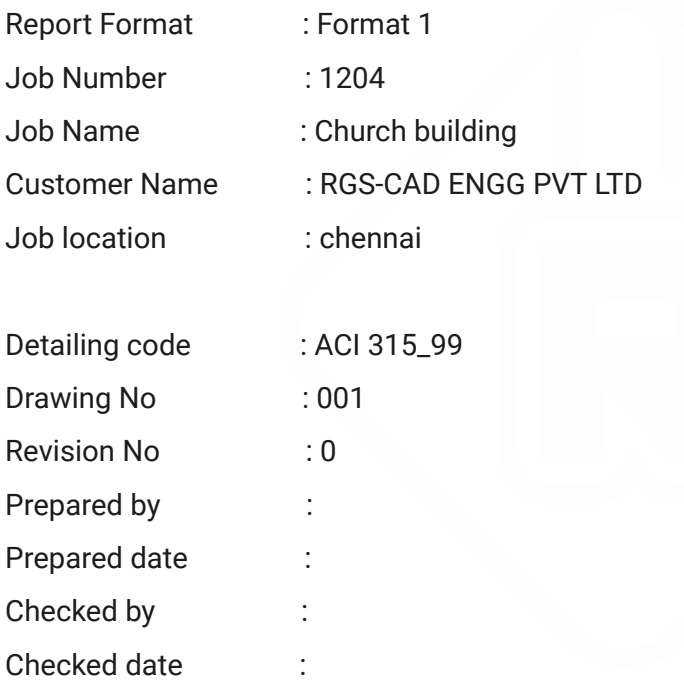

- Prepare the placing list based on Control code
- Prepare a placing list Based on Member
- Export the Placing list to spread sheet

<span id="page-54-0"></span>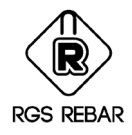

## Place Bend Shape

Concept: This option is used to place Bend shapes are used in the drawing files

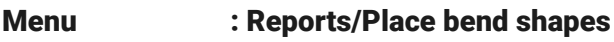

Command : placebendshapes

#### Exercise:

Place a bend shapes used in the BBS in vertical direction for ¼ scale. Pick the Insertion point to place the Bend Shapes used: Enter Direction to place the Bend Shapes(Horizontal/vertical): V Enter Scale factor : 1/4

<span id="page-55-0"></span>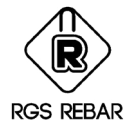

### Create Scale Area

Concept: - Scale Area is the closed boundary, in which the Rebar Objects will be scaled automatically as per the scale of the scale area. Rebar Objects can be drawn in Model Space without the Scale Area or it can be drawn directly inside the Scale Area.

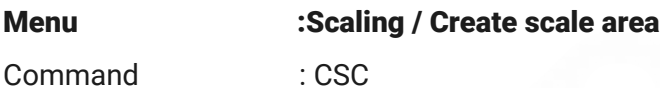

### Exercise: -

• Create the scale area for 1/8 scale (it has dimension of 50'0" x 75'-0" in model space)

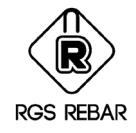

### Resize Scale Area

Concept: - Created scale area's boundary size can be changed.

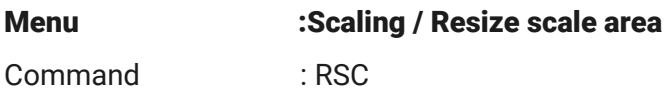

#### Exercise: -

• Create the scale area for 1/8 scale (it has dimension of 50'0" x 75'-0" in model space)

• Resize the scale area by 30'-0"x60'-0"

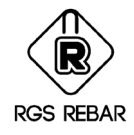

### Copy Scale Area

Concept: - Created scale area can be copied and used.

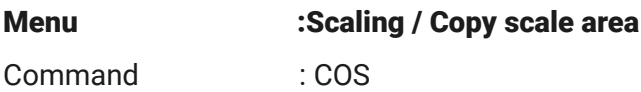

#### Exercise: -

• Create the scale area for 1/8 scale (it has dimension of 50'0" x 75'-0" in

#### model space)

• Double click the scale area and change the scale by ¼, and closely observe what happening to the Callouts and range blocks.

<span id="page-58-0"></span>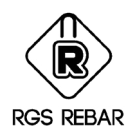

### Create Error Report File

Concept: This option to used to generate support files to report errors to software design team. The error files will be saved in corresponding drawing file location.

#### Menu : Reports /Create error report file

Command : createerrorlogfile

#### Exercise: -

• Detail the Isolated Footings by using the attached drawings and place the BBS in the drawing, create a drawing in Paper Space

• Detail the Wall footings by using the attached drawings and place the

BBS in the drawing, create a drawing in Paper Space

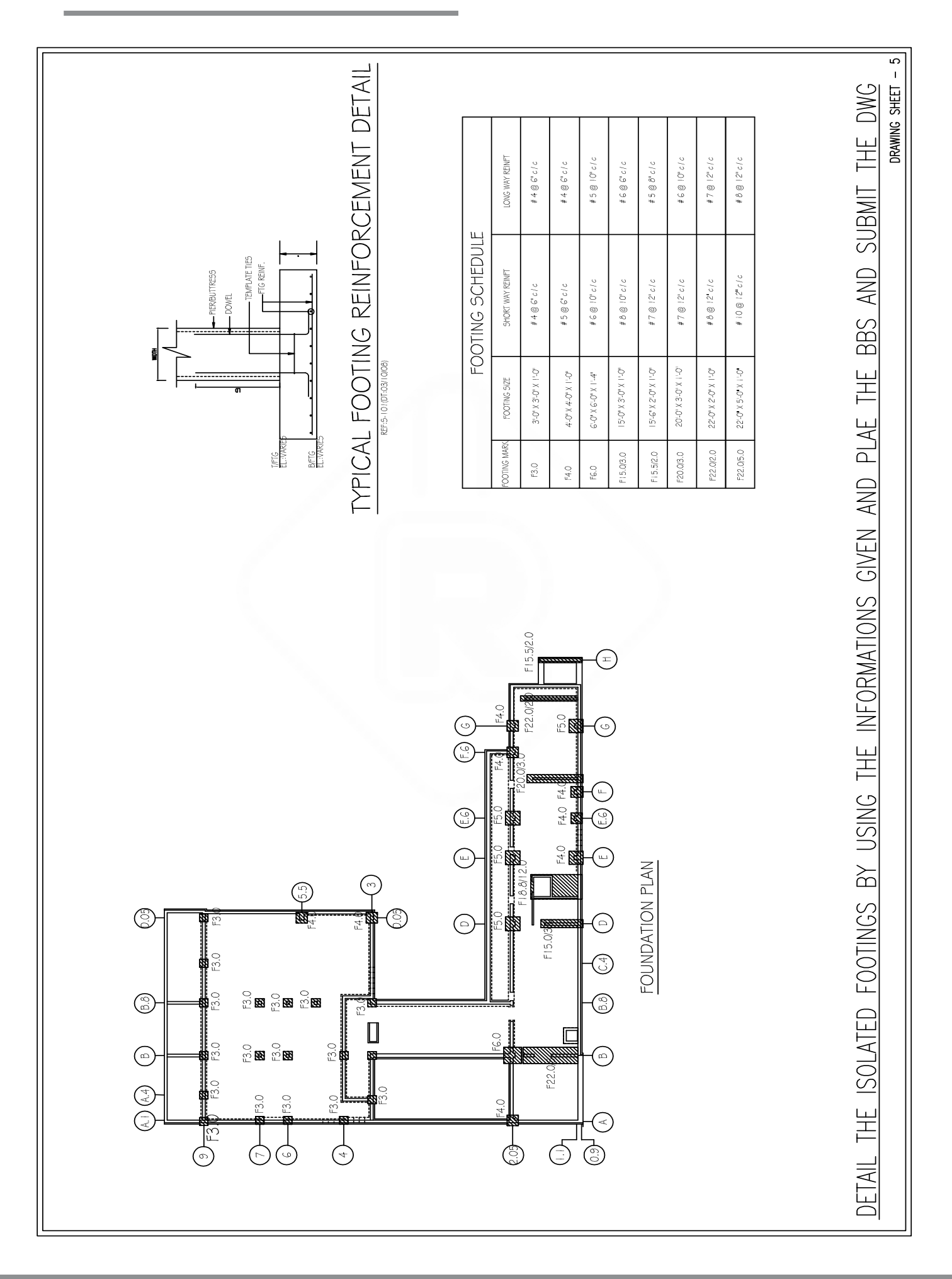

**RGS REBAR** 

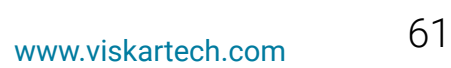

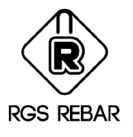

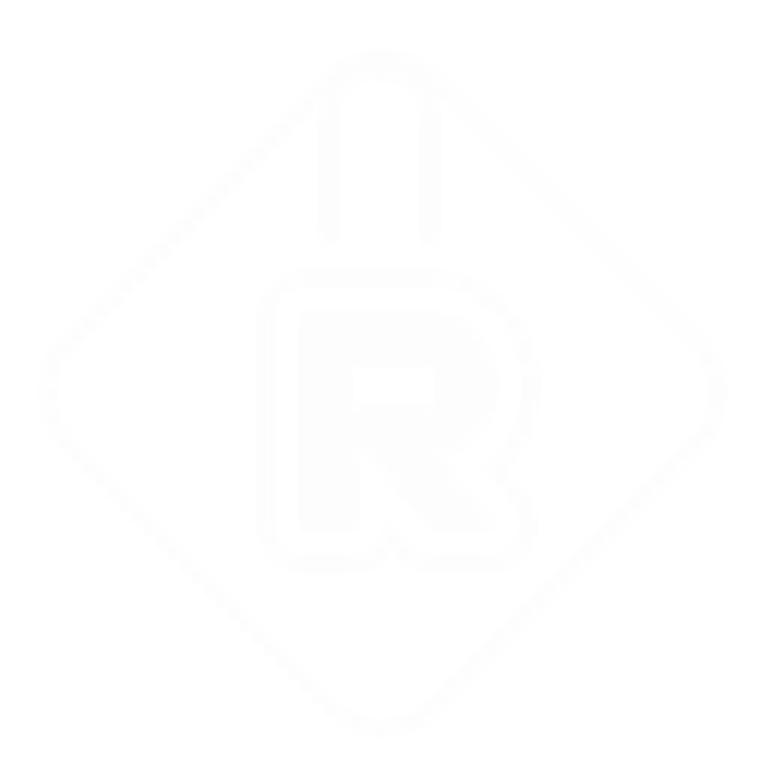

<span id="page-61-0"></span>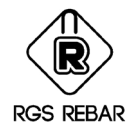

### Match Properties

Concept: - This option is used to match one bar's property to selected bars.

### Menu : Rebar Tools / Match Properties

Command : mp

Select a Reference Bar/View/Callout/Label:

### 1. Exercise: -

- 1. Detail the reinforcement mat for this attached shape.
- 2. Element mark = Slab
- 3. Reinforcement details =  $#10$  @ 14" c /c for B1 and  $#8$  @ 14" c/c B2

Lap values

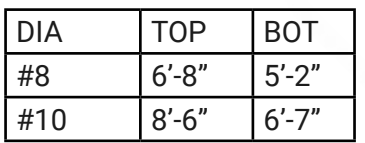

### 2. Exercise: -

Use Match properties and change the following

- a) Element mark
- b) Spacing
- c) Remarks
- d) Bar size
- e) Use Add / Sub leg value option

<span id="page-62-0"></span>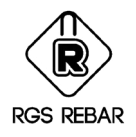

## Filter

Concept: - Selection of bars can be done based on Bar size, Revision No, Element mark, Grade, Coating, Bar mark and bend shape.

### Exercise: -

- 1. Place BBS for bar size #8 and # 10 only
- 2. Use this tool on Match property Command

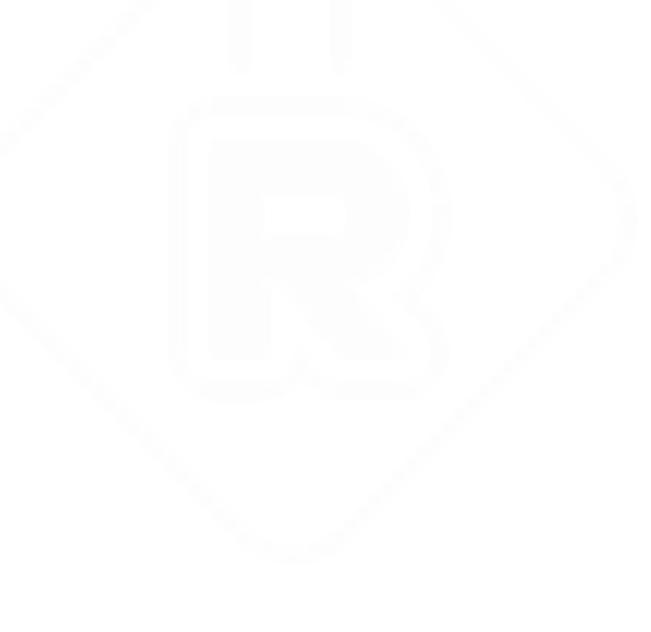

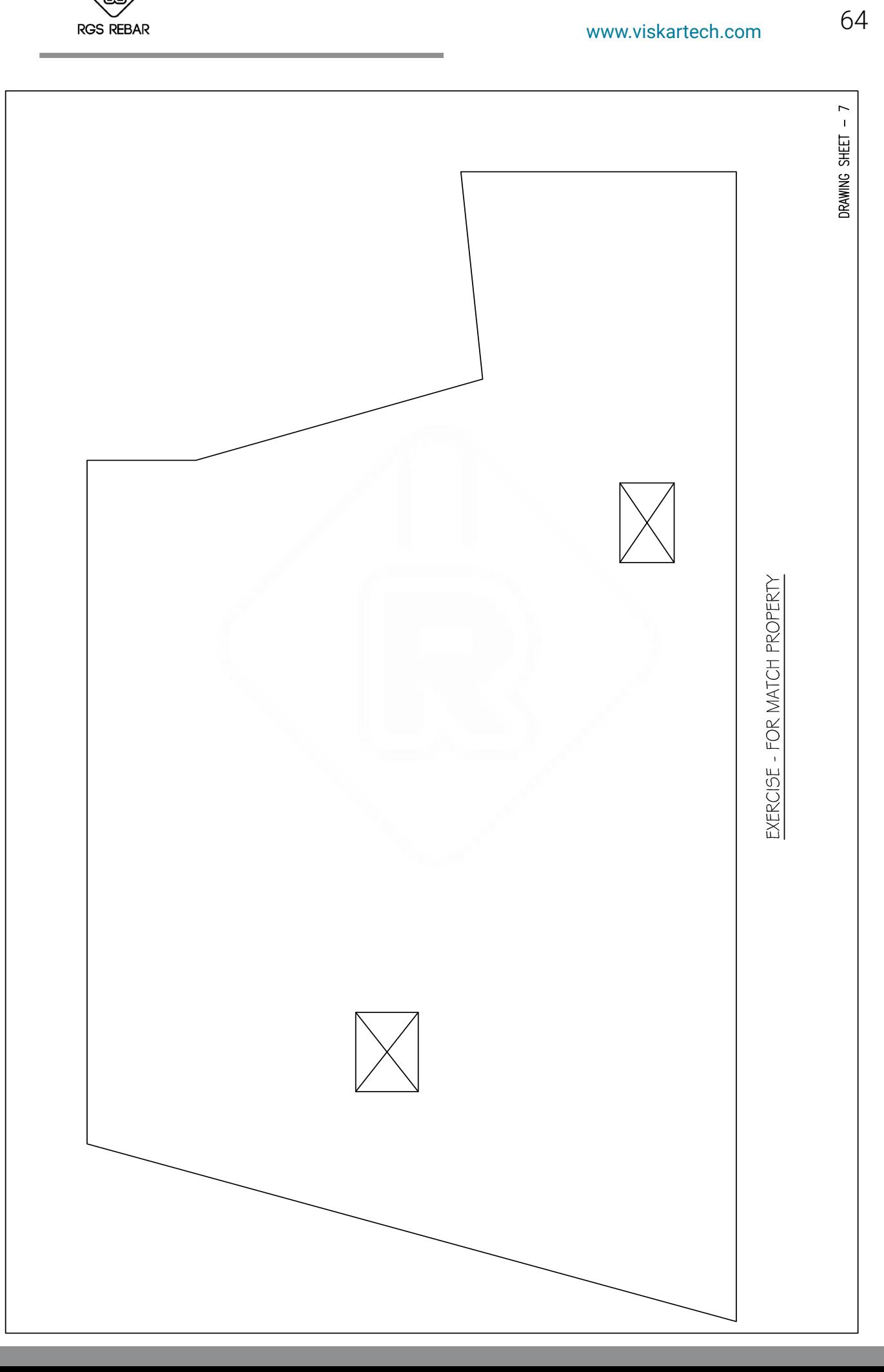

<span id="page-64-0"></span>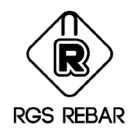

### **Change Bar View**

Concept: Six type of views are available. 1. Side 2.Plan 3.Left 4.Right 5.Section 6.Profile This option is used to change the bars from any one view to other view. Views can be changed for single bar or multiple bars at single time.

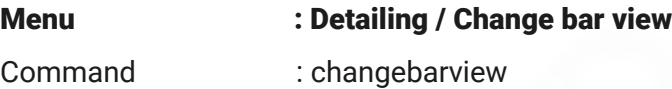

### Exercise: - 1

1.Draw a bar in side view 2.Draw a bar in Plan view 3.Select these 2 bars and change the view to Right side view

#### Exercise: - 2

1.Draw a bar in side view

2. Press enter or space bar to toggle the views till to get the required view

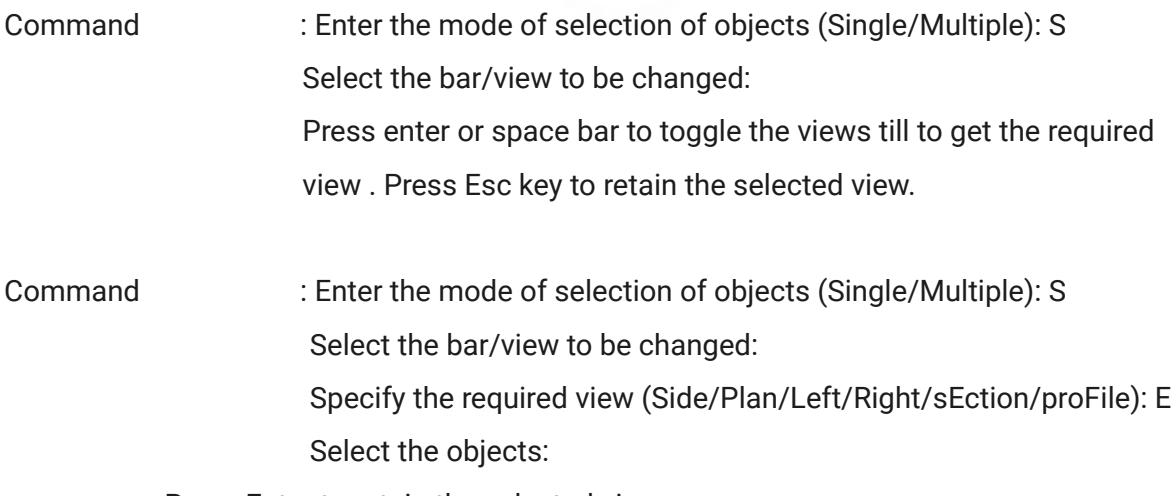

Press Enter to retain the selected view

<span id="page-65-0"></span>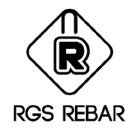

### Change Alpha Code

Concept: This option is used to change the alpha code

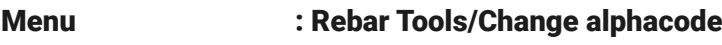

Command : changealphacode

#### Exercise: -

1.Draw a bar with following properties. Use Alphcode = A

#6 L= 13'0"  $#7 \perp = 9'6''$  LINE #10 L 16'-6"

2.Copy the bars and paste as new bars in multi places

3.Use filter option and change #10 alpha code as 'C'

Command : Enter an option to change (All/Selected/Fence/FIlter): I Select bar size and Enter #10 in filter screen Command : Select bar\view\callout\Label : (Select all the bars in the drawing, from #10 can be filterd).

<span id="page-66-0"></span>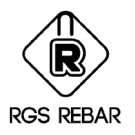

### Transpose Bend Shape

Concept: - This option is used to change one Bend Shape to other Bend Shape of the same Bend File or Other Bend file of the same Detailing code or other Detailing Codes irrespective of the Bar properties. While Changing the Bend shape, Legs can also be changed. For example, A leg can be changed to D, B can be changed to C.

Menu : Rebar tools / Transpose bend shape

Command : TBS

#### Exercise: -

All bars are having varying leg values; it cannot be done by match property.

1.Detail the bars as Type 1A and transpose it as Type 2A 2.Detail T1 bend type and Transpose as T6 Bend type DIAGRAM 3.Detail Type 2 bends and Transpose as 17 bends

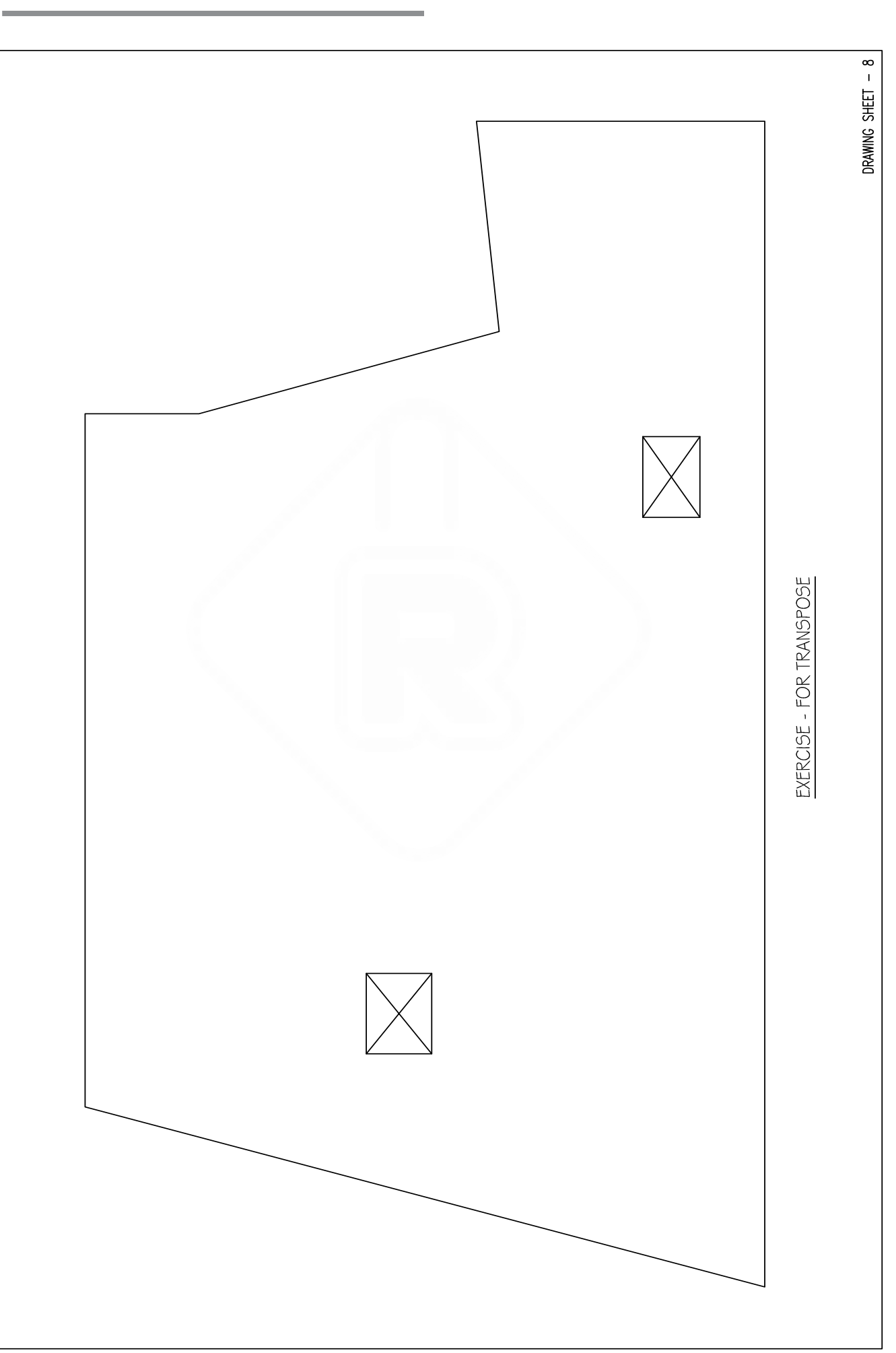

**RGS REBAR** 

68 [www.viskartech.com](http://www.viskartech.com)

<span id="page-68-0"></span>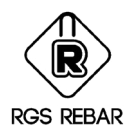

### Drawing Weight Report

Concept: - Weight report can be placed in a Drawing for selected bars / callouts and Element marks.

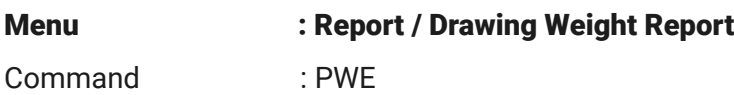

#### Exercise: -

- 1. Rebars
- 2. Element marks
- 3. Fence
- 4. Filter
- 5. All
- 6. Summary
- 7. Grade/ bar size report

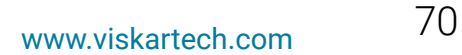

<span id="page-69-0"></span>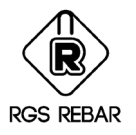

### **Takeoff**

Concept: - This menu is used to find out the details of the callouts based on Take Off, Un Take Off and Partial Take off (Take off based on Element Mark).

By selecting Partial Take off option, bar list can be created only for the selected Element Marks. For example, if Pile cap PC1, exist in 10 places, we can create the Bar list for 4 places alone as required.

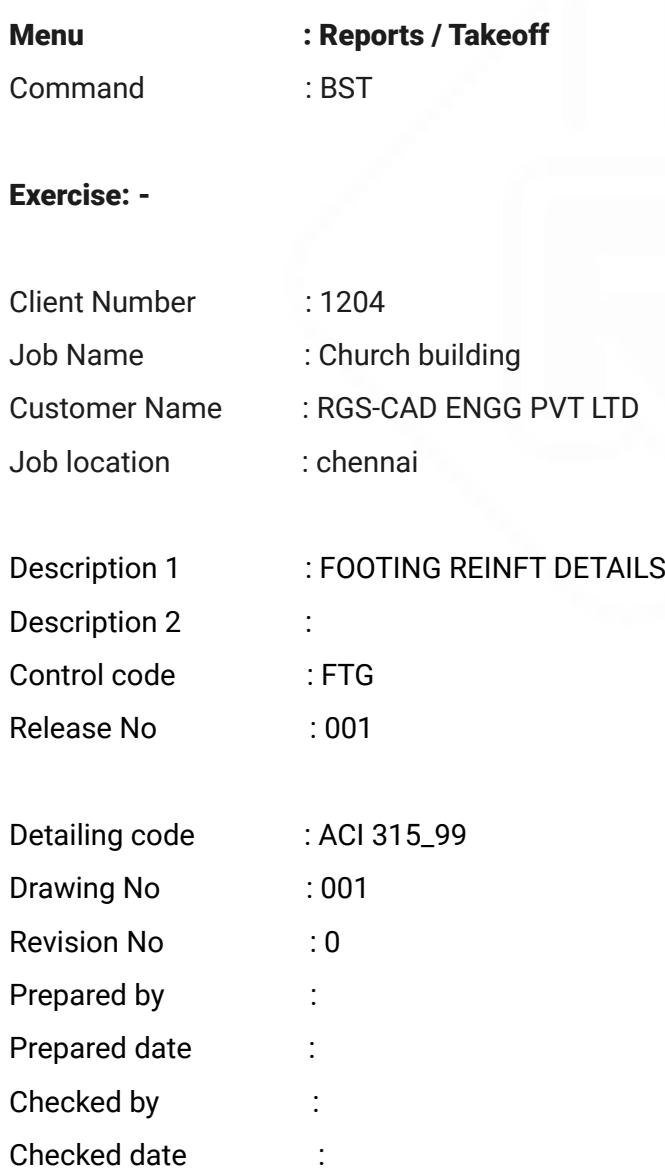

a) Create a bar list file for the selected bars Select bars callouts : Selected

<span id="page-70-0"></span>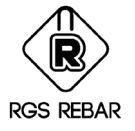

### Bar Status

Concept: - This menu is used to find out the details of the callouts based on Take Off, Un Take Off and Partial Take off (Take off based on Element Mark).

Menu : Reports / Bar status Command : BST

Exercise.1: -

1.Draw a new bars with range of #7 @ 24" c/c

2.Copy the bar as new bar and paste it 5 places.

3.Totally 6 callouts are there in your drawing now.

4.Prepare a bar list for 3 callouts.

5.Open the bar status dialog box, and observe the 6 callouts status.

Exercise.2: -

1. Draw a new bars with range of #6  $\omega$  16" c/c with Element mark = B1

2.Copy the bar as new bar and paste it 8 places.

3.Use Place element mark option, and place the element mark at 10 places.

4.Prepare a bar list for 5 B1 only by selecting Element mark option

As Partial takeoff

5.Open the bar status dialog box, and observe the callouts status.